# **SuperK**CHROMATUNE

Product Guide Revision 1.0 09-2023

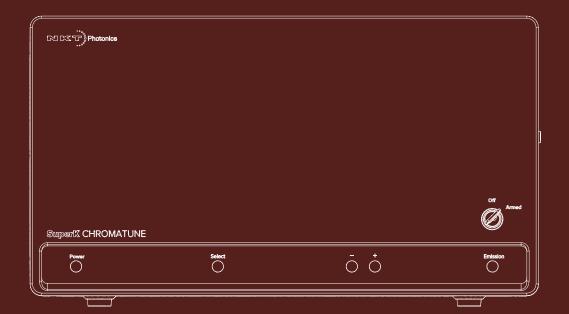

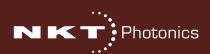

### PRODUCT GUIDE

This guide includes information for the following NKT Photonics products:

### **SuperK CHROMATUNE**

400 to 1000 nm Wavelength Tunable Laser

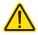

**CAUTION:** Do not open the laser chassis. The laser is equipped with warranty labels (see Figure 83) on the covers of the laser chassis. The warranty is void if the system is opened.

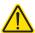

**CAUTION:** Do not lift the laser alone. The laser is heavy and weighs close to 20 kg; two people are required to lift the laser when placing it into its packaging.

Manufactured by:

NKT Photonics A/S

Blokken 84, Birkerød-3460 Denmark

The information in this publication is subject to change without notice.

All company and product names mentioned within are either trademarks or registered trademarks of NKT Photonics.

Specifications are listed as metric units. Imperial units listed are conversions.

Copyright 2023 NKT Photonics A/S. All rights reserved.

### **Guide Overview**

This product guide is intended to provide functional, operational and installation information for the SuperK CHROMATUNE laser systems.

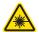

WARNING: Do not operate the laser before first reading and understanding all warnings, cautions and handling information stated within the document:

SuperK CHROMATUNE Laser Safety, Handling and Regulatory Information

The paper copy of this document is included with your laser however it can also be downloaded from:

https://www.nktphotonics.com/product-manuals-and-documentation/

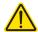

**CAUTION:** Use of controls or adjustments or performance of procedures other than those specified herein may result in hazardous radiation exposure

Target Audience This guide is for technical personnel involved in the selection, planning and deployment of lasers in laboratory and industrial settings. The guide assumes a reasonable knowledge level of lasers, photonic principles and electrical interface connectivity.

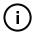

NOTE: CHROMATUNE lasers are designed for anyone to operate. Other than safety measures, laser expertise is not required.

### **Chapters Inside** This guide includes the following chapters:

- Chapter I "Laser Description" Describes the SuperK CHROMATUNE laser series including its general operational principles, management and interfaces.
- Chapter 2 "Mechanical Installation" Includes information and procedures on how to correctly install the laser chassis. Procedures within this chapter focus on providing adequate temperature regulation.
- Chapter 3 "Connecting the Laser" This chapter provides the information on how to physically connect the safety interlock, power, the optical collimator, synchronization interfaces and how to implement external

signals to modulate the output, enhance power stability and gate output pulses.

- Chapter 5 "Overview" Describes the laser's front panel menu and controls that directly operate the laser.
- Chapter 6 "Using Control to Turn On the Laser" Provides information and procedures on how to connect to the laser's management software and use it to turn the laser emission ON and OFF.
- Chapter 7 "Control Interface" Includes descriptions and procedures of all other CONTROL menu and panel items.
- Appendices The guide includes multiple appendices including laser specifications, support contact details, pinout information, and miscellaneous procedures supporting the laser operation and installation.

**Added information** Lasers are highly dangerous devices that can cause serious injury and property and Safety Notices damage. This guide use the following symbols to either highlight important safety information or provide further information in relation to a specific topic.

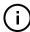

Note: Highlights additional information related to the associated topic and/or provides links or the name of the NKT guides describing the additional information.

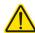

CAUTION: Alerts you to a potential hazard that could cause loss of data, or damage the system or equipment.

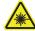

WARNING: The laser safety warning alerts you to potential serious injury when using the laser.

**Revision** The section records the document revision details.

| Release date | Version and changes |
|--------------|---------------------|
|              |                     |

09-2023 First release

# **Contents**

|   | Guide Overview                | 3  |
|---|-------------------------------|----|
|   | Figures                       | 13 |
|   | Tables                        | 17 |
|   | Procedures                    | 19 |
| 1 | Laser Description             | 21 |
|   | Terminology                   | 21 |
|   | Maintenance                   | 21 |
|   | Front panel controls          | 21 |
|   | CONTROL                       | 22 |
|   | Temperature regulation        | 22 |
|   | Optical output                | 22 |
|   | Optical specifications        | 22 |
|   | Spectral output               | 22 |
|   | Collimator                    | 23 |
|   | Integrated spectrometer       | 24 |
|   | Beam diameter                 | 24 |
|   | Factory test report           | 24 |
|   | Output polarization           | 24 |
|   | Polarization ring             | 25 |
|   | Pulse picker – VRR (optional) | 25 |
|   | Repetition rates              | 25 |
|   | Using VRR                     | 26 |
|   | Output power                  | 26 |
|   | Reflection monitor            | 26 |
|   | Front panel controls          | 27 |
|   | Power button                  | 27 |
|   | Select button                 | 27 |
|   | Display panel                 | 27 |
|   | Power down button             | 27 |
|   | Power up button               | 28 |
|   | Key switch                    | 28 |
|   | Emission button               | 28 |
|   | Rear panel                    | 29 |
|   | CHROMATUNE ports              | 30 |

|   | Trig in                                        | 30 |
|---|------------------------------------------------|----|
|   | Trig Out                                       | 30 |
|   | ASCII out                                      | 30 |
|   | External control and synchronization BNC ports | 30 |
|   | Pre-VRR ports                                  | 30 |
|   | Post-VRR ports                                 | 32 |
|   | External Feedback                              | 32 |
|   | Output Control                                 | 33 |
|   | Connecting a PC                                | 33 |
|   | USB port                                       | 33 |
|   | RS-232 serial port                             | 34 |
|   | Ethernet port                                  | 34 |
|   | Configuration and operation overview           | 34 |
|   | CONTROL application                            | 34 |
|   | Script interface                               | 35 |
|   | Advanced laser control                         | 35 |
|   | Key switch and interlock safety                | 35 |
|   | External Bus                                   | 35 |
|   | Status LEDs                                    | 36 |
|   | Chassis labels                                 | 37 |
| 2 | Mechanical Installation                        | 39 |
|   | General installation                           | 39 |
|   | Installation                                   | 40 |
| 3 | Connecting the Laser                           | 41 |
|   | Connecting the safety interlock                | 41 |
|   | Interlock operation description                | 41 |
|   | Safety door switch                             | 43 |
|   | Connecting power                               | 43 |
|   | Connecting the optical output                  | 44 |
|   | Back reflection                                | 44 |
|   | Installing the collimator                      |    |
|   | Connecting accessories with the External Bus   | 46 |
|   | External Bus                                   | 46 |
|   | Connecting the External Bus                    |    |
|   |                                                |    |

|   | Connecting pulse synchronization ports    | 49 |
|---|-------------------------------------------|----|
|   | Example synchronization circuit           | 50 |
|   | Gate out                                  | 50 |
|   | Pulse out                                 | 50 |
|   | NIM pulse                                 | 51 |
|   | Connecting external control ports         | 52 |
|   | External feedback port                    | 52 |
|   | Output Control                            | 53 |
| 4 | Front Panel                               | 55 |
|   | Overview                                  | 55 |
|   | Display                                   | 56 |
|   | Operation                                 | 56 |
|   | A fault occurs                            | 56 |
|   | Notification                              | 56 |
|   | Boot-up                                   | 56 |
|   | Dimming                                   | 56 |
|   | Operation page                            | 57 |
|   | Emission parameters                       | 57 |
|   | Status badge                              | 58 |
|   | Error page                                | 59 |
|   | Error identification                      | 59 |
|   | Clearing the error message                | 59 |
|   | Notification page                         | 60 |
|   | Clearing the notification page            | 60 |
|   | Operating the laser from the front panel  | 60 |
|   | Front panel operations                    | 60 |
|   | Powering ON and OFF the laser             | 61 |
|   | Rotating the emission parameter positions | 62 |
|   | Adjusting emission parameters             | 62 |
|   | Set the wavelength                        | 63 |
|   | Set the bandwidth                         | 64 |
|   | Set the power                             | 64 |
|   | Set the repetition rate                   | 65 |
|   | Arming the laser                          | 65 |
|   | Enable and disable emission               | 66 |

| 5 | Using Control to Turn On the Laser   | 69   |
|---|--------------------------------------|------|
|   | CONTROL software                     | 69   |
|   | Installing the software              | . 69 |
|   | Connecting the laser to a CONTROL PC | 69   |
|   | Ethernet connection                  | . 71 |
|   | Grouping connections                 | . 73 |
|   | Controlling laser emission           | 75   |
|   | Safety                               | . 75 |
|   | Preparation                          | . 75 |
|   | Turning ON the laser                 | . 76 |
|   | Errors                               | . 78 |
|   | Turning OFF the laser emission       | . 78 |
| 6 | Control Interface                    | 79   |
|   | Overview                             | . 79 |
|   | Relocating panels                    | . 79 |
|   | Toggling the panels visible          | . 81 |
|   | Connecting to the laser              | . 81 |
|   | Device Selector                      | 82   |
|   | Base laser source                    | . 82 |
|   | CHROMATUNE module                    | . 82 |
|   | Status Panel – FIANIUM               | 83   |
|   | Status Indicators                    | . 83 |
|   | Powerlock                            | . 84 |
|   | System Info                          | . 84 |
|   | Emission button                      | . 84 |
|   | Control settings – FIANIUM           | 85   |
|   | Ethernet                             | . 85 |
|   | Static network settings              | . 86 |
|   | External Feedback                    | . 87 |
|   | Watchdog                             | . 88 |
|   | Clock                                | . 89 |
|   | View                                 | . 89 |
|   | Status Panel - CHROMATUNE            | 90   |
|   | Status Indicators                    | . 90 |
|   | System Info                          | . 91 |

| Script Info                          | 91  |
|--------------------------------------|-----|
| Shutter button                       | 92  |
| Emission button                      | 92  |
| Control settings – CHROMATUNE        | 92  |
| View                                 | 93  |
| Control panel – FIANIUM              | 94  |
| Normal mode                          | 94  |
| External Feedback mode               | 94  |
| Low emission power                   | 95  |
| Repetition rate                      | 95  |
| Repetition rates and power modes     | 96  |
| Control panel – CHROMATUNE tabs      | 97  |
| Control panel tab                    | 97  |
| Sequence tab                         | 97  |
| Control panel tab                    | 98  |
| Control groups                       | 98  |
| Emission wavelength manual controls  | 99  |
| Center wavelength                    | 99  |
| Bandwidth                            | 99  |
| Lower Upper                          | 99  |
| Adding fluorophore datasets          | 100 |
| Loading fluorophore datasets         | 101 |
| Spectrum view                        | 102 |
| Basic                                | 102 |
| Spectrometer                         | 102 |
| Ex                                   | 103 |
| Em                                   | 103 |
| Dynamic                              | 104 |
| Mouse over function                  | 104 |
| Power                                | 104 |
| Power setpoint                       | 104 |
| Power mode                           | 105 |
| Total optical output power available | 106 |
| Script                               | 106 |
| Sequence tab                         | 107 |

|   | Sequence configuration            | 107 |
|---|-----------------------------------|-----|
|   | Sequence controls                 | 108 |
|   | Move step                         | 108 |
|   | Add step                          | 108 |
|   | Script select                     | 108 |
|   | Write sequence to a script bank   | 108 |
|   | Run sequence                      | 108 |
|   | Run step                          | 108 |
|   | Stop                              | 108 |
|   | Save                              | 108 |
|   | Load                              | 108 |
|   | Sequence steps                    | 109 |
|   | Step title                        | 109 |
|   | Run condition                     | 109 |
|   | Wavelength                        | 109 |
|   | Bandwidth                         | 109 |
|   | Power                             | 109 |
|   | Exposure time                     | 109 |
|   | Step delay time                   | 109 |
|   | Deleting a step from the sequence | 109 |
|   | Slider control                    | 110 |
|   | CONTROL menu                      | 111 |
|   | Key Updater tool                  | 111 |
|   | Log Downloader                    | 112 |
|   | Extensions overview               | 113 |
|   | Application Log panel             | 114 |
|   | Device Monitor                    | 115 |
| Α | Specifications                    | 117 |
| В | Service and Support               | 119 |
|   | Servicing the laser               | 119 |
|   | Opening the laser chassis         | 119 |
|   | WARRANTY VOID IF REMOVED label    | 119 |
|   | Support contact details           | 119 |
|   | Support website                   | 119 |
|   | Shipping the laser                |     |
|   | -                                 |     |

|   | Shipping address              | 120 |
|---|-------------------------------|-----|
|   | Packing the laser for return  | 120 |
|   | Disposal                      | 124 |
|   | Within EU territory           | 124 |
|   | Outside EU territories        | 124 |
| D | Control Software Installation | 127 |
|   | Installing CONTROL            | 127 |
| Ε | Troubleshooting and Errors    | 133 |
|   | Troubleshooting               | 133 |
|   | Error codes - CONTROL         | 134 |
|   | Possible fault causes         | 134 |
|   | Errors - front display panel  | 135 |

# **Figures**

| Figure 1: SuperK CHROMATUNE general view                                     | 21 |
|------------------------------------------------------------------------------|----|
| Figure 2: Bandwidth tuning range across spectral power density               | 23 |
| Figure 3: SuperK CHROMATUNE collimator                                       | 23 |
| Figure 4: Front panel controls                                               | 27 |
| Figure 5: Rear panel features and connectors                                 | 29 |
| Figure 6: NIM pulse output                                                   | 31 |
| Figure 7: Pulse output                                                       | 32 |
| Figure 8: SuperK CHROMATUNE rear panel status LEDs                           | 36 |
| Figure 9: Rear panel labels                                                  | 37 |
| Figure 10: SuperK CHROMATUNE installation                                    | 40 |
| Figure 11: Interlock connected to a door switch - laser armed                | 42 |
| Figure 12: Interlock connected to a door switch - Laser SHUTDOWN             | 42 |
| Figure 13: Collimator installed into a SuperK accessory receptacle           | 46 |
| Figure 14: Inserting a collimator into a holder                              | 46 |
| Figure 15: Bus defeater                                                      | 47 |
| Figure 16: External Bus circuit - with no accessories connected              | 48 |
| Figure 17: External Bus circuit - with multiple accessories in a daisy chain | 48 |
| Figure 18: Synchronization ports with output signals                         | 49 |
| Figure 19: Example NIM pulse circuit                                         | 50 |
| Figure 20: Pulse (NIM) trigger delay control                                 | 51 |
| Figure 21: External control ports with output signals                        | 52 |
| Figure 22: Output Control trigger vs optical output rise                     | 53 |
| Figure 23: Front panel buttons and display                                   | 55 |
| Figure 24: Keyswitch control – set to Armed                                  | 55 |
| Figure 25: Operation page                                                    | 57 |
| Figure 26: Error page                                                        | 59 |
| Figure 27: Notifications page – laser calibration                            |    |
| Figure 28: Boot-up page                                                      | 61 |
| Figure 29: Parameters rotating position after Select button pressed          | 62 |
| Figure 30: Parameters rotating when no pulse picker is equipped              |    |
| Figure 31: Wavelength parameter selected                                     |    |
| Figure 32: Bandwidth parameter selected                                      | 64 |
| Figure 33: Power parameter selected                                          | 64 |
| Figure 34: Repetition rate parameter selected                                | 65 |

| Figure 35: Laser in the Armed state                             | 66  |
|-----------------------------------------------------------------|-----|
| Figure 36: Emission enabled                                     | 66  |
| Figure 37: CONTROL navigation                                   | 79  |
| Figure 38: Dragging panels to a new location in the main window | 80  |
| Figure 39: Dragging panels outside the main window              | 80  |
| Figure 40: Toggling panel visibility                            | 81  |
| Figure 41: Quick connect                                        | 81  |
| Figure 42: Device selector panel                                | 82  |
| Figure 43: Status Panel                                         | 83  |
| Figure 44: CONTROL settings                                     | 85  |
| Figure 45: Network address assignment – DHCP/Static             | 86  |
| Figure 46: Ethernet (network) static settings                   | 86  |
| Figure 47: Network settings – DHCP/Static                       | 87  |
| Figure 48: External feedback - sample rate setting              | 88  |
| Figure 49: Watchdog                                             | 88  |
| Figure 50: Clock settings                                       | 89  |
| Figure 51: View - added new screenshot                          | 89  |
| Figure 52: Status Panel                                         | 90  |
| Figure 53: CONTROL settings                                     | 92  |
| Figure 54: View - added new screenshot                          | 93  |
| Figure 55: Selecting the source laser operating mode            | 94  |
| Figure 56: Power control slider – normal mode                   | 94  |
| Figure 57: Power control slider – External Feedback             | 94  |
| Figure 58: Repetition rate and NIM trigger delay controls       | 95  |
| Figure 59: Repetition rate scale selection                      | 95  |
| Figure 60: CHROMATUNE tabs                                      | 97  |
| Figure 61: Control panel tab control groups                     | 98  |
| Figure 62: Laser wavelength control                             | 99  |
| Figure 63: Bandwidth controls                                   | 99  |
| Figure 64: Wavelength limit control                             | 100 |
| Figure 65: Spectrum view with fluorophore graphs                | 100 |
| Figure 66: Fluorophore manager                                  | 101 |
| Figure 67: Spectrum view - basic                                | 102 |
| Figure 68: Spectrum view - spectrometer option                  | 103 |
| Figure 69: Spectrum view - adding fluorophore excitation curves | 103 |
| Figure 70: Spectrum view - adding fluorophore emission curves   | 103 |

| Figure 71: Spectrum view - fluorophore dynamic simulation option | 104 |
|------------------------------------------------------------------|-----|
| Figure 72: Spectrum view – mouse-over function                   | 104 |
| Figure 73: Setpoint power control                                | 105 |
| Figure 74: Power mode menu                                       | 106 |
| Figure 75: Sequence tab control groups                           | 107 |
| Figure 76: Sequence controls                                     | 108 |
| Figure 77: Sequence steps                                        | 109 |
| Figure 78: Slider control for a step attribute field             | 110 |
| Figure 79: Menu items                                            | 111 |
| Figure 80: Extensions Overview                                   | 114 |
| Figure 81: Application Log window                                | 115 |
| Figure 82: Mechanical dimensions                                 | 118 |
| Figure 83: WARRANTY VOID LABEL                                   | 119 |

# **Tables**

| Table 1: Optical specifications                                      | 22  |
|----------------------------------------------------------------------|-----|
| Table 2: Wavelength vs. beam measurement: averages of a sample batch | 24  |
| Table 3: Frequency versus VRR factor                                 | 25  |
| Table 4: RS-232 serial port settings                                 | 34  |
| Table 5: Status LEDs                                                 | 36  |
| Table 6: Chassis labels                                              | 37  |
| Table 7: Air flow considerations                                     | 40  |
| Table 8: Interlock circuit specifications                            | 43  |
| Table 9: External Bus port – connecting accessories                  | 47  |
| Table 10: Pulse synchronization signals                              | 49  |
| Table 11: Gate out port specification                                | 50  |
| Table 12: Pulse out ports specification                              | 51  |
| Table 13: NIM pulse ports specification                              | 51  |
| Table 14: External Feedback port and cabling parameters              | 52  |
| Table 15: Output Control port and cabling parameters                 | 53  |
| Table 16: Panel buttons and keyswitch                                | 55  |
| Table 17: Display pages                                              | 56  |
| Table 18: Emission parameters                                        | 57  |
| Table 19: Status badges – descriptions                               | 58  |
| Table 20: Front panel operations                                     | 60  |
| Table 21: Power setting increment                                    | 64  |
| Table 22: Device Monitor parameters                                  | 115 |
| Table 23: Interfaces                                                 | 117 |
| Table 24: Mechanical dimensions                                      | 117 |
| Table 25: Electrical                                                 | 117 |
| Table 26: External bus pinout                                        | 125 |
| Table 27: Laser troubleshooting                                      | 133 |
| Table 28: Errors codes - CONTROL                                     | 134 |
| Table 29: Error codes - front panel                                  | 135 |

# **Procedures**

| Procedure 1: Connecting the door interlock circuit             | . 43 |
|----------------------------------------------------------------|------|
| Procedure 2: Connecting power                                  | . 44 |
| Procedure 3: Installing the collimator                         | . 45 |
| Procedure 4: Turning ON the laser: front panel                 | . 61 |
| Procedure 5: Turning OFF the laser: front panel                | . 61 |
| Procedure 6: Set the wavelength: front panel                   | . 63 |
| Procedure 7: Setting the bandwidth: front panel                | . 64 |
| Procedure 8: Setting the power: front panel                    | . 64 |
| Procedure 9: Setting the repetition rate: front panel          | . 65 |
| Procedure 10: Arming the laser: front panel                    | . 65 |
| Procedure 11: Enabling emission: front panel                   | . 66 |
| Procedure 12: Connecting a PC to the laser over USB            | . 70 |
| Procedure 13: Connecting a PC to the laser using Ethernet      | . 71 |
| Procedure 14: Grouping connections in a collection             | . 73 |
| Procedure 15: Enabling emission with CONTROL                   | . 76 |
| Procedure 16: Disabling emission with CONTROL                  | . 78 |
| Procedure 17: Relocating panels                                | . 80 |
| Procedure 18: Adding fluorophore datasets to the spectrum view | 100  |
| Procedure 19: Using the Key Updater tool                       | 111  |
| Procedure 20: Using the Log Downloader                         | 112  |
| Procedure 21: Packing the laser                                | 120  |
| Procedure 22: Legacy wooden crate packaging                    | 123  |
| Procedure 23: Installing CONTROL                               | 127  |

## **Laser Description**

A SuperK CHROMATUNE laser is a wavelength tunable laser source with which you can select from and emit any laser color (line) with a center wavelength in a range from 400 to 1000 nanometers. The line bandwidth is variable from 5 to 50 nm where at the UV end of the spectrum you can narrow the bandwidth down to 5 nm and when selecting longer red wavelengths, the minimum line bandwidth widens to 10 nm. Despite the minimum bandwidth variation, you can widen the bandwidth to 50 nm at any center wavelength selected.

The laser is classified as a Class 3B laser with an optical output power of greater than 1 mW. However, the actual emitted beam power varies and is dependent on the center wavelength and line bandwidth chosen – see "Spectral output" on page 22.

To synchronize external equipment with either the seed or output pulse repetition rate, the laser includes synchronization output ports that can transmit pre or post pulse picker signals using standard industry voltage levels. A pulse picker is also optional, and it can be added to the laser to select a suitable pulse rate for an application.

The laser is operated from a PC using NKT Photonics CONTROL management software or a custom platform integrated with an available SDK. And for ease of operation, the laser includes push button controls and a display on the front panel that can among others, set the wavelength, enable emission, and monitor the system.

Figure 1 SuperK CHROMATUNE general view

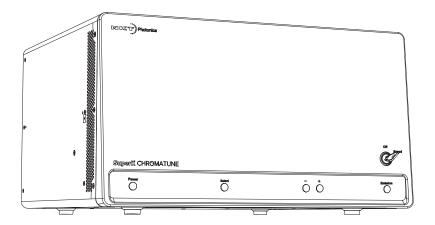

Terminology SuperK CHROMATUNE tunable lasers includes the model(s) listed under "PRODUCT GUIDE" on page 2. This guide also uses the term, "laser" to refer to the SuperK CHROMATUNE tunable laser.

Maintenance SuperK CHROMATUNE tunable lasers are completely maintenance free. No service, alignment or adjustment is required.

Front panel controls The front panel of the laser is equipped with display and control buttons. The buttons provide basic laser control functions and the display shows the output selected center wavelength, emission status and system errors and notifications. For a full description, see "Overview" on page 55.

CONTROL The laser and its accessories are managed and configured remotely from a PC using NKT Photonics CONTROL software. The PC connects to the laser over either RS232, USB, or Ethernet links. To configure accessories using the same PC, the laser is equipped with an External Bus port which connects up to eight accessories in a daisy chain. Connecting and managing the laser with CONTROL is described in "" on page 69.

**Temperature** The temperature of the laser is regulated by the use of electrical cooling fans. regulation To dissipate heat generated by the laser, the fans draw cool air into the chassis from the vents on the left and right panels. Heated air is then blown out through the rear exhaust vents. The fan speed is automatically adjusted to maintain a stable laser temperature. To maintain proper airflow, install the laser with adequate clearance as described in "Mechanical Installation" on page 39.

### Optical output

**Optical specifications** Table 1 lists the optical specifications of the tunable laser.

### **Table 1 Optical specifications**

| Spectral coverage (nm)         | 400 to 1000 nanometers |
|--------------------------------|------------------------|
| Full spectral tuning speed (s) | 1 second               |
| Output power per line          | >1 milliwatts          |
| Power stability                | ± 5 percent            |
| Fixed repetition rate5         | 78 megahertz           |
| Variable repetition ratei      | 0.15 to 78 megahertz   |
| Minimum bandwidth              | 5 to 10 nanometers     |
| Maximum bandwidth              | 50 nanometers          |
| Out-of-band suppression        | > 40 decibels          |
| Wavelength resolution          | 1.5 nanometers         |
| Wavelength step size           | 0.1 nanometers         |
| Beam output                    | Collimated             |
| Beam quality                   | M <sup>2</sup> < 1.1   |

Rates only available when optional VRR (pulse picker) is included.

### Spectral output Tuning range and bandwidth

Figure 2 shows the available spectral power density over the tuning range (400 to 1000 nm) of the laser. You can tune the CHROMATUNE laser to any wavelength from this range with a maximum bandwidth of 50 nm. When you tune the laser down to a 400 nm center wavelength, you can narrow the line bandwidth to 5 nm. However, as you increase the wavelength, the minimum

line bandwidth increases over the tuning range to a minimum of 10 nm when set to the maximum 1000 nm center wavelength.

### Optical output power

As Figure 2 shows, the tunable laser's optical output power varies across the wavelength tuning range. Because of this, the output power of the laser is dependent on the center wavelength selected. Further, as line bandwidth is increased, so does the total optical power of the emitted beam.

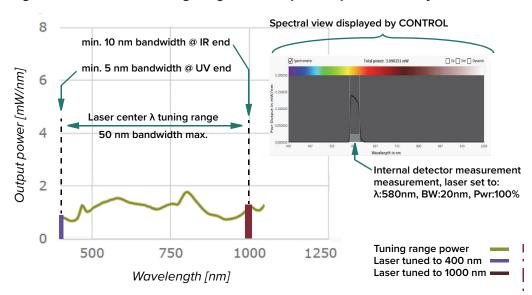

Figure 2 Bandwidth tuning range across spectral power density

Note: When the center wavelength is set to the lower or upper limit of the CHROMATUNE tuning range, the bandwidth is reduced by one half. For example, tuning to a center wavelength at 400 nm with a bandwidth set to 20 nm you would expect 390 to 410 nm lower and upper bandwidth limits. However, CHRO-MATUNE emission is limited to a minimum 400 nm wavelength, thus for this setting the bandwidth is from 400 to 410 nm.

**Collimator** The optical output of the laser is a collimator at the end of an armored fiber cable as shown in Figure 3. A collimated beam exits the collimator from a steel sleeve connector designed for insertion into a receptacle of a target optical device such as for example, a SuperK accessory, holder, or specifically engineered optical device. Once inserted, the substantial construction of the collimator maintains the output beam alignment.

Figure 3 SuperK CHROMATUNE collimator

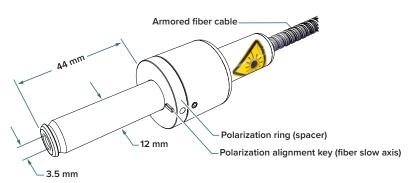

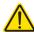

**CAUTION:** Avoid scratching the collimator as this may prevent it from sliding into an input receptacle.

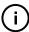

Note: It is recommended to fix the collimator using plastic screws instead of metal screws to minimize scratches or other damage to the collimator.

### Collimator heat dissipation

A small fraction of the beam power is dumped within the collimator. If the thermal contact between the collimator and the mount or receptacle is inadequate, the collimator can become significantly warm. NKT Photonics recommends that you ensure there is thermal contact between the collimator and its mount/receptacle.

Integrated The collimator includes an integrated spectrometer with fiber feedback to the spectrometer laser. The spectrometer ensures the delivered light corresponds to the laser's set center wavelength and line bandwidth. You can view the measurement using the CONTROL interface, see "Spectrometer" on page 102.

Beam diameter To maximize the output light coupling with a single mode fiber, the output beam is collimated with an achromatic lens. The lens is designed so the coupling is optimized for maximum average coupling. The beam diameter increases approximately linearly as wavelength increases across the CHROMATUNE tuning range. This is a consequence of the wavelength dependence of the fiber's NA (Numerical Aperture). As an example, Table 2 shows the average measured values of four beams of varying wavelengths from a sample production batch of SuperK CHROMATUNE lasers using a standard M<sup>2</sup> measuring device.

Table 2 Wavelength vs. beam measurement: averages of a sample batch

|                             | CHROMATUNE wavelength |        |        |        |
|-----------------------------|-----------------------|--------|--------|--------|
| Beam parameter <sup>i</sup> | 450 nm                | 532 nm | 650 nm | 800 nm |
| Waist location [mm]ii       | 180                   | 200    | 155    | 12     |
| Waist diameter [mm]iii      | 0.5                   | 0.58   | 0.72   | 0.88   |
| Divergence [mrad]iv         | 1.18                  | 1.20   | 1.18   | 1.18   |

- Note that all values are typical measurements from a sample production batch.
- ii. Distance from the outside plane of the collimators polarization ring.
- iii. Beam width measurement using the second moment method.
- Full divergence angle

Factory test report The system performance of each laser is described in a factory created test and measurement report. Refer to this report for the performance of each individual SuperK CHROMATUNE system.

Output polarization At low output power, the output is elliptically polarized and the direction of the polarization vector and the degree of polarization varies with time. When

increasing the output power, the degree of polarization decreases; at maximum output, the light is nearly unpolarized.

**Polarization ring** A polarization ring is always combined with the collimator as shown in Figure 3. The ring has an alignment key to ensure the optical output is correctly polarized with the intented application. Additionally, when the collimator is inserted into for example, the input receptacle of a SuperK accessory, the ring acts as a spacer to correctly position the collimator.

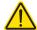

CAUTION: Always ensure the collimator is fitted with a polarization ring when used with an NKT Photonics accessory.

### Pulse picker – VRR (optional)

The optional factory-installed pulse picker or Variable Repetition Rate (VRR) module is capable of suppressing emission output pulses, reducing the repetition rate of the system. For systems without VRR, the output pulse frequency is fixed to 78 MHz.

**Repetition rates** When using VRR, the output repetition rate can be lowered by a factor up to 512. Table 3 shows the repetition rates for a sample laser operating with a standard 78 MHz seed laser. Employing VRR or pulse picker operation reduces the output power level but not the pulse spectral shape. Reducing pulse power without using a pulse picker, the spectral shape of the output pulse is distorted.

Table 3 Frequency versus VRR factor

| Seed frequency<br>MHz | VRR factor | Seed frequency<br>MHz | VRR factor |
|-----------------------|------------|-----------------------|------------|
| 78                    | 1:1        | 3.9                   | 1:20       |
| 39                    | 1:2        | 3.5                   | 1:22       |
| 26                    | 1:3        | 3.1                   | 1:25       |
| 19.5                  | 1:4        | 2.9                   | 1:27       |
| 15.6                  | 1:5        | 2.7                   | 1:29       |
| 13                    | 1:6        | 2.4                   | 1:32       |
| 11.1                  | 1:7        | 2.3                   | 1:34       |
| 9.8                   | 1:8        | 2.1                   | 1:37       |
| 8.7                   | 1:9        | 2.00                  | 1:40       |
| 7.8                   | 1:10       | 1.22                  | 1:64       |
| 6.5                   | 1:12       | 0.61 (or 610 kHz)     | 1:128      |
| 5.6                   | 1:14       | 0.30 (or 300 kHz)     | 1:256      |
| 4.9                   | 1:16       | 0.15 (or 150 kHz)     | 1:512      |
| 4.3                   | 1:18       |                       |            |

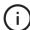

Note: Actual repetition rates may differ depending on the laser's specifications. Contact NKT Photonics for further information.

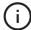

NOTE: The repetition rate can read and set using either NKT Photonics' CON-TROL management software or Software Development Kit (SDK). You can also view the set repetition rate from the front panel display - See "Operation page" on page 57.

Using VRR If the repetition rate is changed while the system has emission on, the system momentarily disables emission, changes the repetition rate and then reenables emission. The complete sequence takes only a fraction of a second. To set the rate, see "Repetition rate" on page 95.

Output power Increasing the repetition rate increases the output power level. For example, if the repetition rate is changed from 2 MHz to 78 MHz, the output power increases by a factor of 40 (80/2). This is due to the laser being calibrated for constant pulse energy and not for constant average power.

### Reflection monitor

The SuperK CHROMATUNE is equipped with a reflection monitor to avoid damage from back reflections that can destroy the system. When the reflection monitor detects a back reflection that exceeds the limit, the laser shuts down and CONTROL software displays the error code: "Code 48, 5 0x65". See "Error codes - CONTROL" on page 134.

### Front panel controls

The front panel controls are highlighted in Figure 4. The panel provides both user controls and a display to directly operate the laser.

Figure 4 Front panel controls

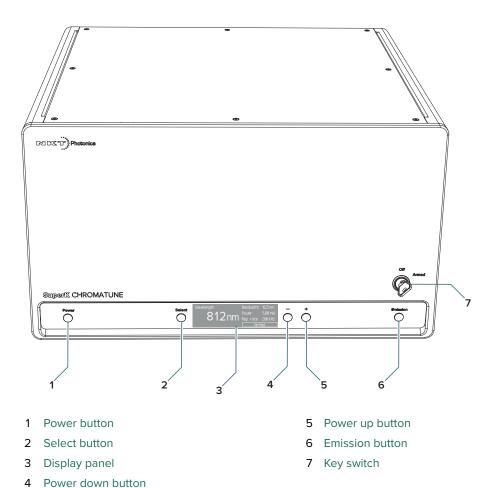

Power button Press this button to turn all system modules ON or OFF. The power button must be pressed for approximately 1 to 2 seconds to turn ON the system.

**Select button** Press this button to view the next page available in the display.

**Note:** If the screen is dimmed, press *Select* once to brighten it.

**Display panel** OLED display panel showing system power, emission status, errors, notifications and more.

**Power down button** Press this button to reduce the configured emission power.

### Power up button Press this button to increase the configured emission power.

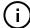

**Note:** The two buttons above currently set the power output of the internal laser source – see "Adjusting emission parameters" on page 62.

### **Key switch** Key control of laser emission:

- When turned to OFF, emission is disallowed.
- When turned to ARMED, emission is permitted.

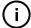

**NOTE:** When the key switch is turned to OFF, emission is immediately disabled and cannot be re-enabled. When turned to the ARMED position, you can enable emission using emission controls.

### **Emission button** Press this button to enable or disable emission.

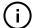

**NOTE:** For details on using the front panel controls, see "Overview" on page 55.

### Rear panel

The rear panel houses the electrical ports, status LEDs, and the optical output cable and collimator. The panel and its components are shown in Figure 5.

Figure 5 Rear panel features and connectors

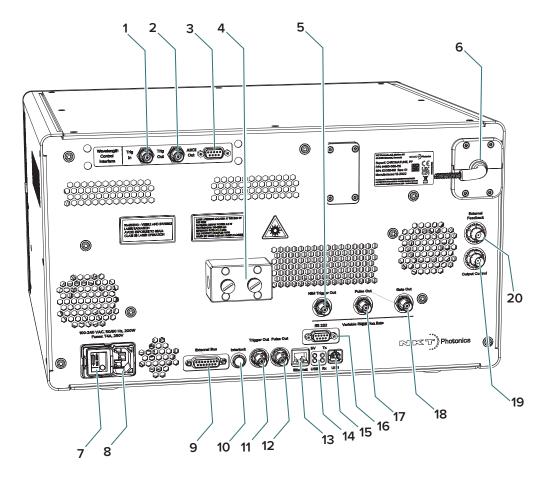

- 1 Trig in
- 2 Trig out
- 3 ASCII out
- 4 Collimator Storage Receptacle
- 5 NIM Pulse out (post-VRR) BNCi
- 6 Collimator (not shown) and Armored Cable
- 7 ON/OFF power switch
- 8 AC power connector IEC13
- 9 External Bus DB-15
- 10 Interlock LEMO plug door switch connector
- i. Only with VRR option

- 11 NIM pulse out(pre-VRR) BNC
- 12 Pulse out (pre-VRR) BNC
- 13 Ethernet port RJ-45
- 14 Status LEDs
- 15 USB port type B
- 16 RS-232 serial port DB-9
- 17 Pulse out (post-VRR) BNC<sup>i</sup>
- 18 Gate out (post VRR) BNCi
- 19 Output Control BNC
- 20 External Feedback BNC

### **CHROMATUNE** ports

**Trig in** A trigger signal on this BNC port can be used when executing a CHROMASCRIPT to automate the laser. The script can be programmed to wait to proceed until it detects a trigger signal on the port which can be either a: low, high, rising edge, or falling edge.

**Trig Out** When the CHROMATUNE laser tunes the emission output, this BNC port outputs a trigger signal when the tuning is completed. You can set the trigger signal to either a low or high TTL signal in either manual operating mode, when executing an automated CHROMASCRIPT, or when using the "Sequence tab".

**ASCII out** This serial port outputs an ASCII format dump of the CHROMATUNE configured (setpoint) and measured parameters during a CHROMASCRIPT execution. Sample output from the port is shown below. The following is

CWL: Center wavelength in nanometers

BW: Bandwidth in nanometers

POW: Power in milliwatts

SetPoint: CWL=680.0nm, BW=25.0nm, POW=2.200000mW, Measured: CWL=680.1nm, BW=25.2nm, POW=2.176205mW, SH=1
SetPoint: CWL=680.0nm, BW=25.0nm, POW=2.200000mW, Measured: CWL=680.1nm, BW=25.2nm, POW=2.174845mW, SH=1
SetPoint: CWL=680.0nm, BW=25.0nm, POW=2.200000mW, Measured: CWL=680.1nm, BW=25.2nm, POW=2.174914mW, SH=1
SetPoint: CWL=680.1nm, BW=25.0nm, POW=2.200000mW, Measured: CWL=680.1nm, BW=25.0nm, POW=2.176205mW, SH=1
SetPoint: CWL=680.0nm, BW=25.0nm, POW=2.200000mW, Measured: CWL=680.1nm, BW=25.2nm, POW=2.176205mW, SH=1
SetPoint: CWL=680.1nm, BW=25.2nm, POW=2.176205mW, SH=1
SetPoint: CWL=680.1nm, BW=25.2nm, POW=2.174845mW, SH=1
SetPoint: CWL=680.1nm, BW=25.2nm, POW=2.174845mW, SH=1
SetPoint: CWL=680.1nm, BW=25.2nm, POW=2.174914mW, SH=1
SetPoint: CWL=680.1nm, BW=25.2nm, POW=2.174914mW, SH=1
SetPoint: CWL=680.1nm, BW=25.2nm, POW=2.200000mW, Measured: CWL=680.1nm, BW=25.2nm, POW=2.176205mW, SH=1

### External control and synchronization BNC ports

**Pre-VRR ports** These interfaces provide synchronization signals that represent the laser pulse output after the optional VRR module.

### NIM pulse out

This signal represents the seed pulse of the laser before the optional VRR module (see Figure 5). You can use the signal to synchronize external devices to the seed frequency of the laser. The signal is NIM compliant (see standard

DOE/ER-0457) and ranges from 0 to approximately -1 V as shown in Figure 6, For further information, see "Connecting pulse synchronization ports" on page 49.

### Figure 6 NIM pulse output

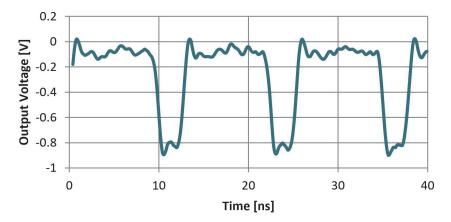

### Pulse out

This signal represents the seed pulse of the laser before the optional VRR module (see Figure 7). You can use the signal to synchronize external devices to the seed frequency of the laser. The signal is an analog output that ranges from 0 to +0.7 V. For further information, see "Connecting pulse synchronization ports" on page 49.

8.0 0.7 Output Voltage [V] 0.6 0.5 0.4 0.3 0.2 0.1 0

Figure 7 Pulse output

Post-VRR ports These interfaces provide synchronization signals that represent the pulse output after the optional VRR module.

20

Time [ns]

30

40

10

### NIM Pulse out

0

The port outputs a NIM level signal similar to the pre-VRR "NIM pulse out" on page 30. However, this signal is synchronized with the laser pulse output after the VRR module. The signal is NIM compliant (see standard DOE/ER-0457) and ranges from 0 to approximately -1 V. A typical NIM Pulse signal is shown in Figure 6. For further information, see "Connecting pulse synchronization ports" on page 49.

### Pulse out

The port outputs a signal similar to the pre-VRR "Pulse out" on page 31. However, this signal represents the laser pulse output after the VRR module. The signal is intended for applications that require a positive bias synchronization signal for external devices. Its output level ranges from 0 to +1.2 V (approximately). For further information, see "Connecting pulse synchronization ports" on page 49.

### Gate out

This port outputs a digital signal from 0 to +1.2 V (approximately). A high logic signal indicates a pulse passed through the VRR, whereas a low level indicates pulses are suppressed. The output signal frequency is synchronized with the configured repetition rate of the laser after the VRR module. For further information, see "Connecting pulse synchronization ports" on page 49.

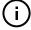

NOTE: In any application, the fiber and cable lengths used may add to the delay between pulses measured on any of the pulse monitoring ports.

External Feedback This port connects an external feedback signal to control and stabilize the laser emission power. The connector accepts an input voltage ranging from 0 to 4.1 V. By using an external detector to provide a varying input voltage level at connector, the voltage level is then kept constant by regulating laser power; effectively providing a power lock.

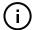

Note: Feedback voltage variations above 100 Hz cannot be accurately detected by the sampling circuit. Refer to "External feedback" on page 103 for further information on how to employ a feedback circuit.

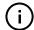

NOTE: Due to the fiber and cable lengths used. a delay is present between pulses measured on any of the pulse monitor ports.

Output Control This input works with a booster control feature that provides fast rise time ON/ OFF control of the booster. A TTL or CMOS level square wave applied at the port, turns the booster ON when the signal is high and OFF when the signal is low.

### Maximizing the laser warranty

The laser's lifetime is influenced by the total usage of the main amplifier. When the application does not require the laser to be ON continuously, you can use this port to optimize the lifetime by minimizing the laser ON time.

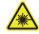

WARNING: When this port is connected and the feature turns OFF the laser booster, the laser seed is still ON and low level Class 3B emission is still present at the laser aperture.

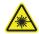

WARNING: The Output Control port and feature must not be used as a safety interlock.

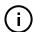

Note: For information on connecting the Output Control port, see "Booster ON/ OFF" on page 104.

### Connecting a PC

The laser is managed and configured from a PC with NKT Photonics' CONTROL application installed on it. You can connect the PC to the laser using either a serial or Ethernet connection.

Typically a CONTROL PC is connected over a serial connection using the USB2 Type B port. However, a standard serial RS-232 COM cable may also be used to connect a CONTROL PC's serial port or USB (using a converter) port to the laser's standard DB-9 RS232 port.

For remote CONTROL PC operation, a standard 100M RJ-45 Ethernet port is also equipped on the front panel. The laser supports IPv4 networking and the port must be connected to a local subnetwork that is accessible to the subnetwork that the CONTROL PC is connected to.

**USB port** This is a USB2 type B port and operates as a USB serial port. In most cases, you should install the serial USB drivers included with the CONTROL installer for your PC to communicate with the port.

### **Priority**

When more than one communications port is connected, the laser's USB port has priority for external communication over all other ports.

**RS-232** serial port If you connect your PC to the laser using the serial port, set the PC serial port to the settings listed in Table 4.

### Table 4 RS-232 serial port settings

| Setting             | Value       |
|---------------------|-------------|
| Baud Rate           | 115.2 kbps  |
| Data Bits           | 8           |
| Parity              | None        |
| Flow Control        | None        |
| Transmitted<br>Text | Append LF   |
| Received Text       | Mono-spaced |

Ethernet port This port supports an IPv4 connection over 10/100 Mbps Ethernet. Refer to the Ethernet port connection setup: Procedure 13 on page 71.

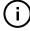

Note: Always use shielded twisted pair (STP) cabling when connecting to the Ethernet port.

### Configuration and operation overview

You can configure and operate the laser from a PC or other control device using either:

NKT Photonics' CONTROL application

-or-

a custom software application using NKT Photonics' SDK.

CONTROL NKT Photonics' CONTROL application is a graphical interface that can manage application the laser from a PC. The application communicates with the laser through the laser's rear panel Ethernet or serial interfaces shown in Figure 5, see "Connecting a PC" on page 33.

> Through CONTROL, you can manage the laser's emission and power settings. Within the interface parameters such as wavelength, bandwidth and repetition rate can be configured. Additionally, CONTROL can upload firmware or download the laser's log file.

The chapter: "" on page 69 provides the details and procedures on how to connect CONTROL to the laser and enable emission. For a description of the interface refer to "Control Interface" on page 79.

Script interface In the near future: an embedded scripting interface in CONTROL will allow you to program wavelengths, exposure, and sequences of wavelength.

Advanced laser You can also manage the laser by building your own custom platform and control software using the NKT Photonics SDK kit. Download the kit and it's documentation from:

https://www.nktphotonics.com/support/

# interlock safety

**Key switch and** To enhance safety, the laser is equipped with an interlock and a keyed switch. The two components work together to safely control laser emission. To permit laser emission, the interlock loop must be closed, the key switch must be in the Armed position and a software interlock reset must be activated.

> The interlock connects to a door switch operated by an access door to the enclosure surrounding the laser emission. If the door unexpectedly opens, the door switch (interlock) circuit opens and laser emission is immediately shut down. "Connecting the safety interlock" on page 41 describes details on how to connect the interlock.

### Interlock safety reset

If the enclosure door opens and closes, the laser is shut down by the interlock. When the door is closed again, laser emission can be enabled after resetting the interlock either on the front panel or by software – see "Interlock operation description" on page 41.

**External Bus** The External Bus port connects optional SuperK CHROMATUNE accessories. The port provides a bus control interface and 12V DC power to connected accessories. When multiple smart accessories are utilized with the laser, the bus supports daisy chain connectivity. Smart accessories connected to the bus are recognized and managed by the CONTROL PC connected through the laser. Further, the bus extends the interlock safety circuit to the accessories. Because of this, the bus defeater must always be placed on the last open External Bus output, otherwise laser emission cannot be enabled. For information on connecting the bus, see " Connecting the External Bus".

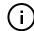

Note: The External Bus only prevents the laser from operating when the Interlock circuit is connected as required by safety regulations.

### **Status LEDs**

The rear panel houses four status LEDs as described in Table 5. The LEDs indicate the status of the laser's USB serial connection with a PC.

Figure 8 SuperK CHROMATUNE rear panel status LEDs

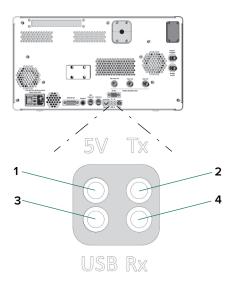

**Table 5 Status LEDs** 

|   | LED | Condition      | Description                                                                                               |
|---|-----|----------------|----------------------------------------------------------------------------------------------------|
| 1 | 5V  | ON Green       | Laser system DC voltage OK                                                                                |
|   |     | ON Red         | Laser system DC voltage too low                                                                           |
|   |     | OFF            | Laser system power OFF                                                                                    |
| 2 | Tx  | Flashing Green | The SuperK CHROMATUNE is transmitting serial data to a connected PC.                                      |
|   |     | OFF            | No received data detected                                                                                 |
| 3 | USB | ON Green       | USB serial port is connected and the driver is installed and configured correctly. $^{\rm i}$             |
|   |     | ON Amber       | USB serial port is in suspend mode; possibly due to the connected PC deactivating its port. <sup>ii</sup> |
|   |     | OFF            | No USB serial data connection detected. <sup>i</sup>                                                      |
| 4 | Rx  | Flashing Amber | The SuperK CHROMATUNE is receiving serial data from a connected PC.                                       |
|   |     | OFF            | No transmitted data detected                                                                              |

i. If system power is OFF, this LED is lit GREEN when the port connects to a USB source.

ii. The laser's RS-232 serial or Ethernet ports are available.

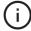

**NOTE:** DO NOT OPERATE the laser until you are familiar with the controls and have taken all precautions necessary as described in the *SuperK CHROMA-TUNE Safety, Handling and Regulatory Information* document.

## Chassis labels

The SuperK CHROMATUNE chassis includes multiple labels that indicate hazards and regulatory or manufacturing information. The labels are located on the rear panel, the armored fiber cable, and the collimator as described in Table 6. Rear panel label locations are shown in Figure 9.

**Table 6 Chassis labels** 

| Table 5 Gile                  | issis label |                                                                                                    |                                                                                                    |
|-------------------------------|-------------|----------------------------------------------------------------------------------------------------|----------------------------------------------------------------------------------------------------|
| Label                         | Panel       | Description                                                                                                    | n                                                                                                    |
| Classification                | Rear (1)    | Safety information stating the laser emission hazards and the laser's class rating.                                                                                                    | WARNING - VISIBLE AND INVISIBLE LASER RADIATION AVOID EXPOSURE TO BEAM CLASS 3B LASER OPERATION                                                                                                    |
| Manufacturing                 | Rear (4)    | Manufacturing information including address, part and serial number, date manufactured and regulatory compliances.  Note: For European Community Directive 2012/19/EU regulations – see Disposal on page 124. | NRT Photonics A/S, Blokken 84 DR-3460 Britzend, Denmark  DESCRIPTION P/N: XXXXXXXXXX Manufactured MM-YYYXXXX  Compiles with 50/114 (C 6025-1-3014 and 31/019 3040 3140 and 14/014 14/014 |
| Laser<br>Radiation<br>Warning | Rear (3)    | Safety information alert indicating this area of the laser is near a source of dangerous laser emission.                                                                                                    | *                                                                                                    |
| Laser Aperture                | Collimator  | Safety information alert indicating the location of the aperture where laser radiation is emitted from the laser.                                                                                             | LASER<br>APERTURE                                                                                                    |
| Product information           | Rear (2)    | Safety information notice indicating<br>the location of the aperture where<br>laser radiation is emitted from, safety<br>compliance information, and key<br>emission specifications.                          | LASER APERTURE LOCATED AT THE END OF THE FIBER MAXIMUM OUTPUT POWER: 0.5 W WAVEENGTH: 315-1100 nm REPETITION RATE: \$3.00 MHz; HIS PRODUCT COMPLES WITH: DSFEN IEC 60625-1:2014/A11:2021/AC:2022                                                                                                    |

Figure 9 Rear panel labels

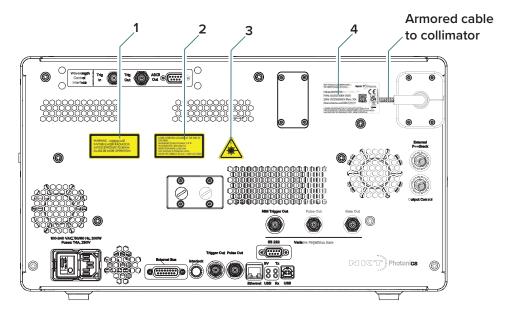

# 2 Mechanical Installation

This chapter provides information on how to mechanically install the laser with focus on ensuring optimal regulation of the laser's temperature.

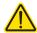

**CAUTION:** For reliable operation, the laser should not be exposed to corrosive agents or excessive moisture, heat or dust.

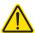

**CAUTION:** The SuperK CHROMATUNE laser is heavy. Its weight is approximately 28 kg, observe and follow all regional safety regulations and techniques when lifting and carrying the laser.

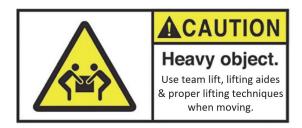

## General installation

Install the laser on a level surface that is free from vibrations and ensure the ambient temperature surrounding the laser is stable and free from anything that could cause temperature fluctuations. Temperature changes and vibrations may affect the laser's operation and result in abnormal operation.

### Location and environment

The laser is intended FOR INDOOR USE ONLY and is rated for operation in POLLUTION DEGREE 2 environments.

## **Positioning**

Ensure the laser is positioned in such as way that its AC power cord can be accessed and removed. Access to the laser's AC inlet and the an AC mains wall outlet that the AC cord is connected to must be free of any obstructions so that the plugs on either end of the cord can be removed freely.

## Air cooling

The laser is cooled with forced air. The air is drawn in through the air inlet vents on the side panels and blown out through the exhaust vents on the rear panel. The system features five electrically controlled fans, i.e. air flow is adjusted based on the lasers operating temperature. There should be a clearance gap in front of the inlet and exhaust vents to allow the free flow of air.

Other installation considerations are described under the section "Installation" on page 40.

## Installation

The laser should be located so that the fan intake and exhaust vents are not obstructed. The laser is equipped with four mounting feet and can be placed on any suitable level and stable surface capable of supporting the laser's weight.

Right Panel 300 mm clear

Rear Panel 300 mm clear

Figure 10 SuperK CHROMATUNE installation

## Air flow considerations

The air cooled chassis must have sufficient clearance at the side and back panels for unobstructed air flow. The clearance and ambient operation temperature required is listed in Table 7. The surface the laser is placed on must be level and free of vibrations.

**Table 7 Air flow considerations** 

| Requirement                   |                                                   |
|-------------------------------|---------------------------------------------------|
| Side panel gap                | A minimum of 300 mm must be clear of obstructions |
| Rear panel gap                | A minimum of 300 mm must be clear of obstructions |
| Ambient operating temperature | 18°C to 30°C (64°F to 86°F)                       |

# Connecting the Laser

The laser includes multiple electrical connections. For information on how to connect:

- The safety interlock see "Connecting the safety interlock" on page 41
- Power see "Connecting power" on page 43
- The optical output see "Connecting the optical output" on page 44
- Accessories see "Connecting accessories with the External Bus" on page 46
- Pulse synchronization ports see "Connecting pulse synchronization ports" on page 49
- External control ports see "Connecting external control ports" on page 52

# Connecting the safety interlock

To comply with safety regulations and help provide a safe operating environment, the safety interlock of the laser must be connected to a switch activated by an access door to the laser's enclosure. When the connected switch is opened by the door, it opens the interlock circuit which in turn shuts down laser emission. To prevent the laser from immediately turning on when the door subsequently closes, the interlock must be reset either from the front panel or software control. The following section describes the general operation of the interlock; to connect a door switch to the interlock, follow the steps in Procedure 1.

# description

**Interlock operation** The interlock circuit in simple terms is a closed loop circuit. When the interlock monitor function of the laser controller detects a break or open in the circuit, the controller immediately shuts down the laser. The loop can be opened by either the keyswitch relay, the door switch circuit or the External Bus loop. In Figure 11, the keyswitch is turned to the *Armed* position which a logic circuit in the laser detects. When a reset command is sent from the front panel controls or CONTROL software to the laser, the controller sends a set signal to the logic circuit energizing the normally open keyswitch relay. Since the door switch is closed, and the External Bus circuit is looped (shorted) using a Bus defeater,

the laser controller's interlock monitor detects that the interlock circuit is closed and so the controller permits laser emission.

Figure 11 Interlock connected to a door switch - laser armed

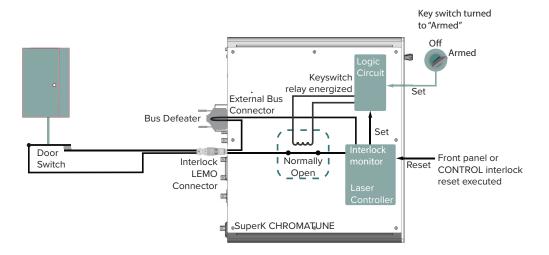

Figure 12 shows the door switch in the open position. This opens the interlock loop which the interlock monitor detects and the controller immediately sends a shutdown signal to the laser (the laser's pump). In addition, the controller sends a reset to the logic circuit. The reset causes the logic circuit to deenergize the keyswitch and the relay opens.

When the door closes again, use either the front panel controls or CONTROL software to reset the interlock. This sets the logic circuit (a D Flip-Flop) to energize the coil again closing the keyswitch relay as shown in Figure 11.

Figure 12 Interlock connected to a door switch - Laser SHUTDOWN

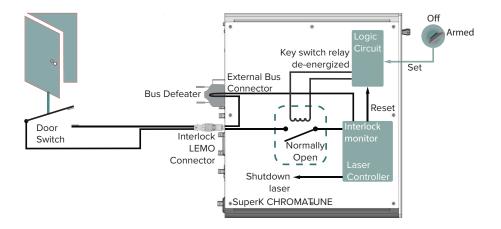

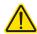

**CAUTION:** Do not short-circuit the Interlock input. Short-circuiting the interlock circumvents safety regulations and NKT Photonics does not take liability for any injuries or damage caused by doing so.

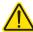

**CAUTION:** The switch connected to the interlock must be of an approved type. Further, the switch must be installed in a manner so that its operation cannot be fixed in the open state using a tool to defeat its operation.

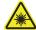

WARNING: If the interlock is bypassed, personnel may be exposed to hazardous laser radiation. To reduce the risk to personnel, the person or group responsible for operation of the equipment must undertake a risk assessment and provide personnel with appropriate personal protective equipment and safety training.

Safety door switch Follow the steps in Procedure 1 to connect a door switch to the interlock safety circuit.

## **LEMO** plug

The laser is shipped with a prewired 2-pin LEMO interlock plug for interconnecting the laser with a safety door switch circuit. If you need a replacement, contact NKT Photonics support – see "Support contact details" on page 119.

#### Procedure 1 Connecting the door interlock circuit

#### Action

- Install a switch that opens when the door accessing the laser enclosure is opened. The switch must comply with local regulations.
- 2 Connect the switch to the prewired interlock plug using insulated wire. Use a cable with a minimum of 26 AWG gauge wire and a maximum length of five meters. For cable lengths longer than five meters, it is recommended to use shielded cable.

NOTE: For interlock circuit specifications, see Table 8.

- 3 Perform a continuity test using a multimeter:
  - First connect the multimeter leads to the interlock plug terminals.
  - Confirm when the enclosure door is closed, the meter shows the circuit as closed.
  - Confirm when the enclosure door opens, the meter shows the circuit as open.
- 4 Insert the LEMO plug into the Interlock connector of the laser, see item 12 Figure 5.

### Table 8 Interlock circuit specifications

| Specification       | Value                   |
|---------------------|-------------------------|
| Open loop voltage   | 12 V maximum            |
| Closed loop voltage | Typically 5 V to ground |
| Closed loop current | Typically 43 mA         |

# Connecting power

Power is supplied to the laser by connecting it directly to the AC mains. Refer to the specifications in Appendix for the electrical details.

To connect power, follow the instructions in Procedure 2.

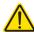

### Procedure 2 Connecting power

#### Action

- Ensure the laser is positioned in such as way that so you can access and remove the AC power cord. The laser's AC inlet and the AC mains connector that the AC cord is connected to, must be free of any obstructions so that the plugs on either end of the cable can be removed freely.
- Connect the AC cord supplied with the laser to the rear 3-pin IEC power input connector.
- Connect the AC cord to a local AC mains supply.
- Press the power toggle button to the ON position. (The switch is next to the rear IEC power input connector.)

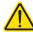

CAUTION: Always connect the laser an earthed (grounded) AC outlet to comply with international and regional safety standards.

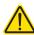

CAUTION: DO NOT connect the unit to an AC outlet (power supply) without an earth (ground) connection.

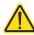

CAUTION: The AC outlet must be near to the laser and easily accessible. You can remove power from the unit by disconnecting the power cord from the outlet.

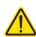

CAUTION: Ensure you use an approved cord set when supplying AC mains power. The cord set must be suitable for the laser's power ratings and be approved by your regional electrical safety regulations.

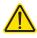

**CAUTION:** The cord's appliance coupler (the connector at the laser; not the wall plug) must be a configuration that mates with an EN 60320/IEC 320 appliance inlet.

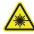

WARNING: Care should be taken to mount the collimator so that the beam emitted is contained in an area where no personnel or flammable material is present.

# Connecting the optical output

Back reflection When building and connecting your optical system, you must be careful to avoid creating a path where Back Reflection (BR) can occur. BR occurs when a laser beam is reflected back into the laser cavity. This increases noise and may cause the laser beam to scatter causing damage or injury.

> You must always reduce the risk of BR into the laser. For example, in a bulkoptic system, ensure all reflective optics are securely fixed, minimizing the risk of back-reflected light into the laser. Also, before turning on the laser the first time, check the optical path to confirm no BR is possible from the application light path.

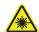

**WARNING:** Back reflection (BR) is a hazard and may cause injury or damage.

### Automatic BR cut-Off

For protection, the laser is equipped with an automatic back-reflection cut-off. For example, when you are aligning your optical path, your laser may automatically turn off. Before turning the laser on again, check the path for possible sources of back-reflection.

**Installing the** The collimator is constructed so that its steel sleeve inserts into a holder or a collimator receptacle of a next stage optical device such as a SuperK accessory. To install the collimator, follow the instructions in Procedure 3.

## Procedure 3 Installing the collimator

#### Action

- 1 Remove the yellow protective cap from the end of the collimator sleeve.
- 2 Carefully align the collimator sleeve with the target receptacle as shown in Figure 14 and Figure 14.
- 3 Slide the collimator into the receptacle and then:

#### - For SuperK accessories:

- a. Slide the collimator sleeve into the optical input receptacle of the device.
- b. Turn the collimator so that its alignment key aligns with the slot in the receptacle.
- c. Push the collimator in until it clicks in place (release button lock).
- d. Tighten the accessory lock screw to securely retain the collimator.

#### - For holders, power meters, etc.:

- a. Slide the sleeve into the receptacle until it stops.
- $\it b.\$  Tighten any locking screws to securely retain the collimator as shown in B of Figure 14.

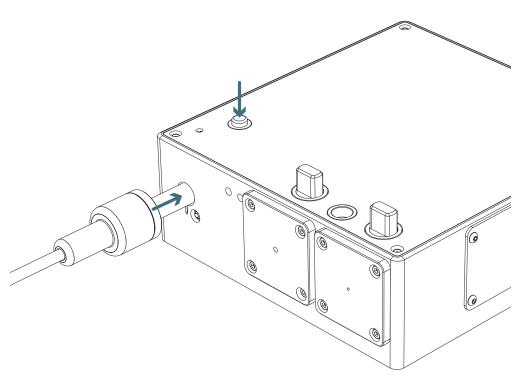

Figure 13 Collimator installed into a SuperK accessory receptacle

Figure 14 Inserting a collimator into a holder

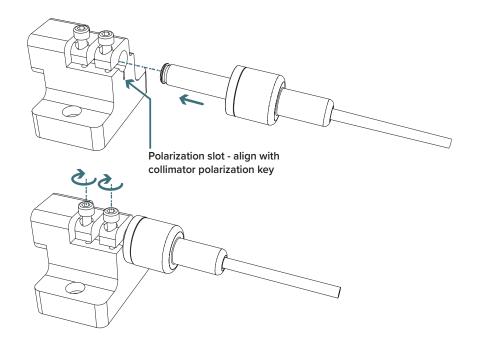

# Connecting accessories with the External Bus

**External Bus** The External Bus port is a digital bus interface and 12 volt supply for attached future smart accessories. The future accessories can then be connected to

CONTROL through the bus and the laser. The bus data signals are based on a subset of the RS-485 protocol. The bus is also made up of other signal lines, including a logic output pin representing laser emission and an extension of the laser's interlock circuit.

Connecting the When no smart accessories are used with the laser, always place the supplied External Bus bus defeater onto the laser's External Bus port. When smart accessories become available, connect them to the External Bus port in a daisy chain configuration using the supplied External Bus cable(s). The last accessory in a daisy chain must have the bus defeater placed onto its output bus.

#### Bus defeater

A bus defeater is a DB-15 connector with it's interlock circuit pins looped back. A bus defeater is included with the laser. If you need a replacement, contact NKT Photonics support – see "Support contact details" on page 119.

Figure 15 Bus defeater

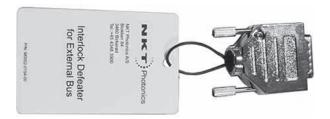

#### **External Bus**

Refer to Table 9 for the details on how the External Bus is connected. A bus defeater is placed on the last open External Bus port to loop the circuit back. (Refer to Figure 16 and Figure 17 for connecting the port with and without accessories.)

Table 9 External Bus port – connecting accessories

| Accessory #             | External Bus port connection                                                                                                    |
|-------------------------|----------------------------------------------------------------------------------------------------|
| No<br>accessories       | Bus Defeater                                                                                                    |
| One accessory           | <ol> <li>External Bus cable to accessory bus input</li> <li>Accessory bus output to bus defeater</li> </ol>                                                                               |
| Two or more accessories | <ol> <li>External Bus cable to accessory 1 input.</li> <li>Accessory 1 bus output – External Bus cable to accessory N bus input</li> <li>Accessory N bus output – bus defeater</li> </ol> |

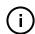

**Note:** See Appendix C for a pinout description of the External Bus.

SuperK CHROMATUNE

External Bus port

Bus defeater

Figure 16 External Bus circuit - with no accessories connected<sup>1</sup>

Figure 17 External Bus circuit - with multiple accessories in a daisy chain<sup>2</sup>

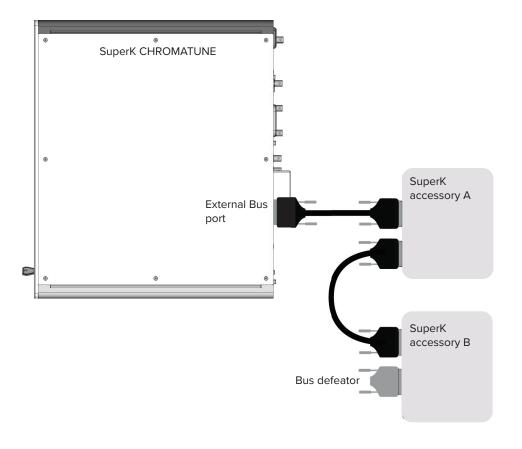

<sup>1.</sup> As of this documents revision date, the Bus Defeater plug must always be placed on the External Bus port.

<sup>2.</sup> As of this revision date, there are no smart accessories available for the CHROMATUNE laser.

# Connecting pulse synchronization ports

A SuperK CHROMATUNE can supply up to five pulse synchronization signals. The signals can synchronize external devices with the laser pulse at two stages within the laser. If the laser is fitted with a VRR (pulse picker) module, all five signals are available. Otherwise, only the pre-VRR ports are equipped. The rear panel houses the five synchronization ports depicted in Figure 18. The ports are mounted in pre and post-VRR groups on the rear panel.

Table 10 Pulse synchronization signals

| Sync. Port             | Pulse                              | Туре    | Level      | See                  |
|------------------------|------------------------------------|---------|------------|----------------------|
| Gate Out<br>(optional) | Post-VRR <sup>i</sup>              | Digital | 0 to ~1.2V | Gate out on page 50  |
| Pulse out              | Pre-VRR (seed) Post-VRR (optional) | Analog  | 0 to ~1.2V | Pulse out on page 50 |
| NIM Pulse              | Pre-VRR (seed) Post-VRR (optional) | Analog  | NIM        | Pulse out on page 50 |

i. VRR - Variable Repetition Rate module or pulse picker

Figure 18 Synchronization ports with output signals

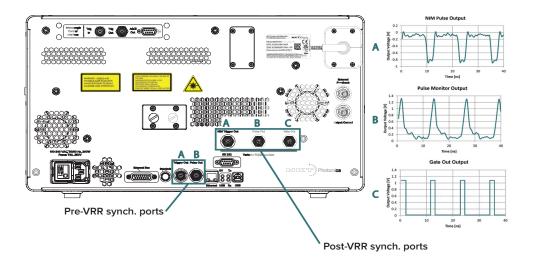

**Example** As an example, the pre or post-NIM pulse signal could be used to synchronize synchronization the emission with a subject under study. A general diagram of a circuit synchronization circuit is shown in Figure 19.

Figure 19 Example NIM pulse circuit

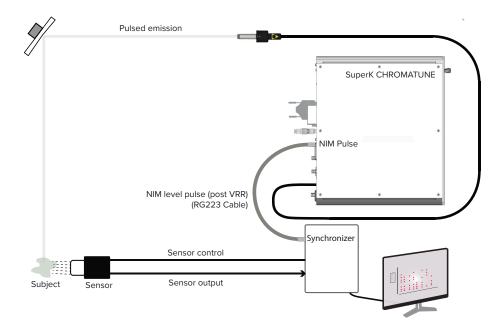

Gate out The Gate out port supplies a digital signal synchronized with the pulse after the VRR module (pulse picker). The port outputs a positive digital signal as shown in graph C of Figure 18.

> The signal is a logic high when a pulse is permitted to pass the pulse picker. Otherwise, the signal is a logic low when pulses are suppressed from the pulse picker output. The signal rate matches the configured repetition rate in CONTROL or on the front panel. When connecting the port follow the specifications in Table 11 to obtain the best waveform.

Table 11 Gate out port specification

| Item                     | Description                                               |
|--------------------------|-----------------------------------------------------------|
| Cable Type               | Use RG223 type or similar double shielded cable $\leq 3M$ |
| Connector                | BNC                                                       |
| Termination<br>Impedance | 50 Ω                                                      |

Pulse out The signals of the pre and post-VRR synchronization output ports represent the pulse before and after the VRR module respectively. These are a positive 0 to +1.2 V (approximately) analog signal as depicted in graph B of Figure 18. The signal rate matches the configured repetition rate in CONTROL or on the front panel. When connecting the ports follow the specifications in Table 12 to obtain the best waveform.

Table 12 Pulse out ports specification

| Item                     | Description                                               |
|--------------------------|-----------------------------------------------------------|
| Cable Type               | Use RG223 type or similar double shielded cable $\leq$ 3M |
| Connector                | BNC                                                       |
| Termination<br>Impedance | 50 Ω                                                      |

NIM pulse The pre and post-VRR NIM pulse ports output a NIM level electrical signal representing the laser's pulsed output. The signal of each port conforms to DOE/ ER-0457 and they are synchronized with the laser pulse before and after the VRR module has modified the repetition rate respectively. These are an approximately 0 to -0.9 V analog signal when properly terminated. A typical signal from either port is depicted in graph A of Figure 18.

Table 13 NIM pulse ports specification

| Item                     | Description                                               |
|--------------------------|-----------------------------------------------------------|
| Cable Type               | Use RG223 type or similar double shielded cable $\leq$ 3M |
| Connector                | BNC                                                       |
| Termination<br>Impedance | 50 Ω                                                      |

#### **Termination necessary**

Both NIM outputs are current outputs and they therefore require to be correctly terminated to avoid signal degradation. As noted above in Table 13, the NIM outputs are specified to be terminated with 50  $\Omega$ .

#### **Trigger delay**

You can delay the NIM output pulses by up to 9200 picoseconds using the CONTROL interface. In the control panel of the laser's graphical interface, slide the NIM Trigger Delay slider to the desired setting (or use the text input field). The slider is highlighted in Figure 20, set to 8650 picoseconds. In this case, NIM output pulses are delayed by 8650 picoseconds post laser pulse.

Figure 20 Pulse (NIM) trigger delay control

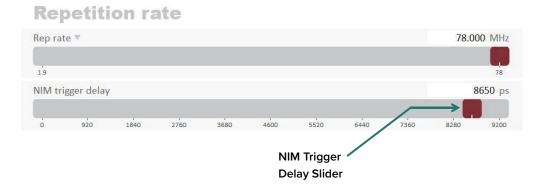

# Connecting external control ports

Figure 21 External control ports with output signals

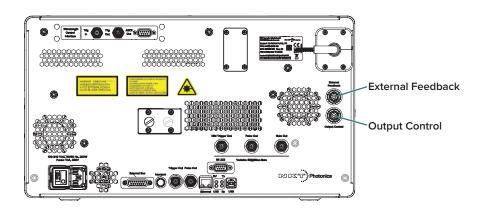

**External feedback** You can stabilize the optical output power using its external feedback feature. **port** The feature requires a custom external feedback circuit with a power sensor set up to measure the laser output. This circuit must generate a modulating signal representing the measured optical power and this signal is connected to the "External Feedback" port. Within CONTROL, the port is enabled and a setpoint power level and sample rate is configured. The output power level of the laser, stabilizes around the setpoint by adjustments based on variations of sensor feedback voltage. The feature compensates for slow output variations that may occur due to system limits and ambient temperature changes.

#### Feedback circuit

When an external feedback signal is fed to the laser, microprocessor control within the laser samples the voltage at the External Control port. Based on the measured sample, it then steps up or down the output emission of the laser to maintain the setpoint level. A typical feedback circuit employs a photodiode sensor that generates a current proportional to the laser radiance. With an Opamp, the current is converted to a proportional voltage, and the signal is fed to the External Control port. The circuit output and cabling specifications are shown in Table 14.

Table 14 External Feedback port and cabling parameters

| Parameter        |                                                                                     |
|------------------|-------------------------------------------------------------------------------------|
| Port type        | BNC                                                                                 |
| DC voltage range | 0 – 4.1 VDC                                                                         |
| Cable type       | Use shielded coaxial cabling with BNC connectors $\leq$ 3 M e.g. RG223 or RG58 type |

#### No feedback signal connected

Beware that the port is connected to an internal 470 k $\Omega$  pull-up resistor. Consequently if no signal is connected to the port, the output is set to the minimum level.

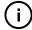

Note: For optimal performance, supply a feedback signal that varies in the upper scale of the input range. A feedback signal at the limits of the input range, results in unstable operation and is unsuitable. For example, a signal at 4.1 volts effectively disables emission power as the system attempts to lower the power to the setpoint. For a signal at OV, maximum emission power is enabled, therefore the feedback system should optimally avoid the range limits to minimize large fluctuations of the emission level. When the laser is in feedback mode, the internal feedback circuit varies the pump current in relation to the input feedback voltage.

Output Control Using the output control booster feature, you can apply a TTL or CMOS level logic signal at the Output Control port to enable or disable laser emission. When the feature is enabled, a logic high applied at the port enables laser emission with a fast rise time. When a logic low is applied, emission is disabled. The feature controls the state of the main amplifier. Figure 22 shows a trigger signal applied to the Output Control port. When the trigger signal rises to a logic high, the output emission, shown by the output graph of the detector, rises correspondingly with a fast rise time. Without overshooting, the laser's booster output can rise up to its 100% output power level within 80 ms. The port parameters and cabling specifications are shown in Table 15.

Table 15 Output Control port and cabling parameters

| Parameter        |                                                                                |
|------------------|--------------------------------------------------------------------------------|
| Port type        | BNC                                                                            |
| DC voltage range | TTL or CMOS                                                                    |
| Cable type       | Use shielded coaxial cabling with BNC connectors ≤ 3 M e.g. RG223 or RG58 type |

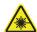

WARNING: The laser emission is disabled when the booster is OFF; however, residual laser emission is still present

Figure 22 Output Control trigger vs optical output rise

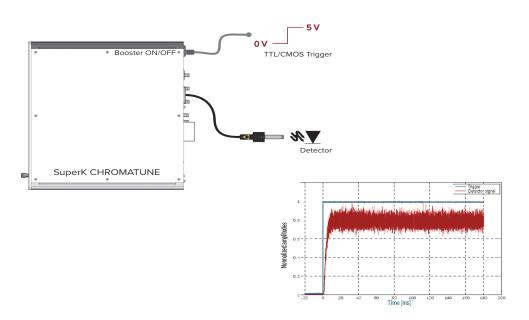

# 4 Front Panel

## Overview

The front panel features an OLED display, control buttons, and an interlock keyswitch. You can use the display and buttons to:

- Enable and disable emission.
- Select and set emission parameters.
- Switch system power ON or OFF.
- View system errors and notification messages.

Figure 23 Front panel buttons and display

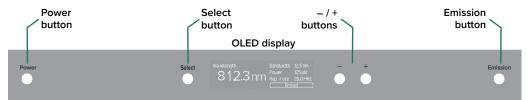

The keyswitch disables the safety interlock (disabling emission) when turned to *Off* and prevents unauthorized use of the laser when the key is removed from the lock. When set to the *Armed* position, laser emission is permitted.

Figure 24 Keyswitch control – set to Armed

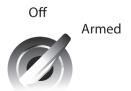

Table 16 summarizes the functions of each button and the keyswitch. Follow the link in the rightmost column to see more details.

Table 16 Panel buttons and keyswitch

| Button    | Press the button to:                                                                                                    | See                                                  |
|-----------|----------------------------------------------------------------------------------------------------|------------------------------------------------------|
| Power     | Turns ON the CHROMATUNE system. The rear AC mains switch must be set to (1).                                                                                                    | Powering ON and OFF the laser on page 61             |
| Select    | Rotates the emission parameter positions in the operation page and clears the display of error and notification pages.                                                                             | Rotating the emission parameter positions on page 62 |
| - and +   | Press and release to increase or decrease the selected emission parameter.  Holding either button down changes the value shown continuously and increasingly; releasing the button sets the value. | Adjusting emission parameters on page 62             |
| Emission  | Enables and disables emission.                                                                                                    | Enable and disable emission on page 66               |
| Keyswitch | Turn the key to:                                                                                                    | See                                                  |

| Button | Press the button to:                                                                 | See                         |
|--------|--------------------------------------------------------------------------------------|-----------------------------|
|        | <ul> <li>OFF to disable the interlock, disabling and preventing emission.</li> </ul> | Arming the laser on page 65 |
|        | ARMED to permit laser emission.                                                      |                             |

# Display

The display can show one of four types of pages described in the following and listed in Table 17.

**Operation** During operation, the display shows the CHROMATUNE's four emission parameters and the laser's state within a badge at the bottom right. You can select each of the four<sup>1</sup> parameters such that it is shown in large font on the left and it is adjustable using the + and – buttons. The other three unselected parameters are shown in smaller font to the right.

A fault occurs Should the laser experience a fault, an error is raised and the display shows an error page with the error code, module address and relevant information.

Notification This type of page is informational only and provides notifications of system events.

Boot-up When the laser is first powered on, a boot-up page is displayed. This page remains until the front panel collects all relevant system information and finishes its initialization.

Table 17 Display pages

|                                                                                | Page type    | Function                                                            | See                                           |
|--------------------------------------------------------------------------------|--------------|---------------------------------------------------------------------|-----------------------------------------------|
| Banduidth 16.5 rm  812nm Power 5.08 rill Rep. rate 288 KHz Armed               | Operation    | Displays current operational settings and status.                   | Operation page on page 57                     |
| Address 15: 8x8888<br>A Error 6<br>Emission LED failure. Contact HKTP support. | Error        | An Error page appears when a fault is detected by the system.       | Error page on page 59                         |
| ⊕ Laser calibration will soon be necessary                                     | Notification | System notification pages are informational only.                   | Notification page on page 60                  |
| Photonics SuperK CHROMATUNE                                                    | Boot-up      | The boot-up screen is displayed when the system is first turned on. | Figure 28 of procedure Procedure 4 on page 61 |

**Dimming** If no buttons are pressed, The display dims after a few moments. Press the Select button to brighten the display again.

CHROMATUNE lasers equipped with a pulse picker, otherwise only 3 parameters can be selected and adjusted.

## Operation page

Figure 25 shows an example of the *Operation* page after the system successfully powers ON. The page displays the fields shown in Figure 25:

- Selected parameter pressing the Select button rotates the position of the
  emission parameters by one position. When a parameter is rotated to the left
  side of the page, it is shown in large font and considered selected. In the
  selected position, you can configure the parameter using the "+" and "-"
  buttons.
- Unselected parameters the three emission parameters not rotated to the selected parameter position, are displayed in a smaller font in a column to the right. The parameters in this column can only be read. To modify, press the Select button until the parameter desired is rotated to the selected position on the left.
- Status badge the badge displays the laser's operational state. All possible states are listed in Table 19.

Selected Unselected parameters

Wavelength Bandwidth 16.5 nm

Power 5.00 mW

Rep. rate 200 kHz

Status badge

**Emission** The emission parameters displayed are described in Table 18. parameters

**Table 18 Emission parameters** 

| Emission parameter       | Description                                                                                                  | Range                                          | Resolution            |
|--------------------------|----------------------------------------------------------------------------------------------------|------------------------------------------------|-----------------------|
| Wavelength               | The configured center wavelength of the laser in 1 nm increments.                                            | 400 to 1000 nm                                 | 1 nm                  |
| Bandwidth                | The configured bandwidth of the laser in 0.1 nm increments.                                                  | 5 to 50 nm <sup>i</sup>                        | 0.1 nm                |
| Power                    | The configured optical power of the laser in $\mu W,0.01\text{mW}$ or 0.1 mW increments.                     | 150 μW to 50 mW<br>approximately <sup>ii</sup> | μW, 0.01 mW or 0.1 mW |
| Rep. Rate <sup>iii</sup> | The configured pulse repetition rate of the laser. The configured pick ratio is also shown when Rep. Rate is | 150 kHz to 78 MHz                              | -                     |
|                          | moved to the selected position.                                                                              | Pick ratios from 1 to 520                      |                       |

- i. Minimum bandwidth may be limited see "Tuning range and bandwidth" on page 22
- ii. Maximum power limited by set wavelength, bandwidth, and repetition rate. "Optical output power" on page 23.
- iii. Selecting and configuring the repetition rate is only available on systems equipped with the pulse picker option.

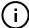

**NOTE:** For instructions on configuring the emission parameters, see Operating the laser from the front panel on page 60.

**Status badge** Refer to the table below for status badge descriptions.

Table 19 Status badges – descriptions

| Status badge         | Description                                                                                                    |
|----------------------|----------------------------------------------------------------------------------------------------|
| Emission ON          | Emission is ON – Class 3B laser emission is present.                                                                   |
| ( Armed              | Laser is armed i.e. laser emission can be enabled. <sup>i</sup>                                                        |
| (Reset interlock)    | Interlock needs a reset due to e.g. after an error or the power was cycled.                                            |
| <pre>Interlock</pre> | Interlock OFF due to no specific reason.                                                                               |
| (Interlock failure)  | Interlock OFF due to interlock circuit failure.                                                                        |
| (Interlock power)    | Interlock OFF due to interlock power failure.                                                                          |
| Disabled             | Interlock OFF                                                                                                    |
| (Internal module     | Interlock OFF due to an internal module failure.                                                                       |
| External module      | Interlock OFF due to an external module failure.                                                                       |
| ( Door open          | Interlock OFF due to: an open door switch (access door open). a short to ground or an open in the door switch circuit. |
| (Key off             | Interlock OFF due to the keyswitch in the OFF position.                                                                |
| ( Updating           | Firmware update in progress.                                                                                           |
| <u>Calibrating</u>   | System calibration in progress.                                                                                        |

i. Keyswitch - Armed, Interlock and door switch circuits - closed

## Error page

If a fault occurs, an error is raised by the system and the display shows a page with an error message. The error message includes the following fields:

- Module address System module address
- Module type NKT Photonics use only
- Error code Code number assigned to the error for a module.
- Error message A description of the fault the system encountered.
- Action An action to undertake may be displayed along with the error.

Figure 26 Error page

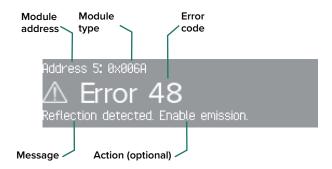

Error identification All errors are listed in Table 29 on page 135 of Appendix E. An error is identified by its module address and the error code:

**Error** = Module Address: Error Code

# message

Clearing the error Pressing the Select button returns the display to the Operation page.

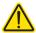

CAUTION: Removing the error message from the screen does not resolve the fault.

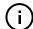

**Note:** Before pressing the *Select* button, make a note of the error. The error can subsequently be retrieved over the system communication ports.

## Notification page

The system may display a notification. This is for informational purposes only and does not warrant immediate action. Figure 27 shows a Laser calibration notification.

When required, the laser performs a self-calibration when emission is enabled from the disabled state. See Enable and disable emission on page 66.

#### Figure 27 Notifications page – laser calibration

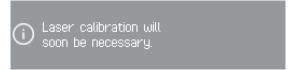

- Note: If the Laser calibration notification is sent while emission is enabled, an error may be generated if calibration is not executed.
- Note: Laser calibration delays emission approximately 10 seconds. In the unlikely event that it fails, there may be a delay before an error is displayed.

# notification page

**Clearing the** Pressing the *Select* button returns the display to the operation page.

Note: Before pressing the Select button, make a note of the message if necessary. The notification page cannot be retrieved again.

# Operating the laser from the front panel

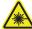

WARNING: Before turning ON the laser, ensure to implement all Class 3B laser safety recommendations applicable for your region. Ensure all personnel are notified of the laser's operating area and that the beam path is safely contained. For further information refer to the NKT Photonics document:

SuperK CHROMATUNE Safety, Handling and Regulatory Information

# operations

Front panel To operate the laser from the front panel controls, follow the links in Table 20.

### **Table 20 Front panel operations**

## **Procedure**

Powering ON and OFF the laser

Rotating the emission parameter positions

Adjusting emission parameters

Set the wavelength

Set the bandwidth

#### **Procedure**

Set the power

Set the repetition rate

Arming the laser

Enable and disable emission

# Powering ON and OFF the laser

## Powering ON and Procedure 4 Turning ON the laser: front panel

If the laser is OFF, do the following,

- **1.** Ensure AC mains power is connected and the rear AC mains switch is set to the (1) position.
- **2.** To connect power to all internal modules of the laser, press and hold the *Power* button for approximately 1 to 2 seconds before releasing it.
- **3.** A boot-up page (Figure 28) with the NKT Photonics logo is displayed until the system is ready for operation.

## Figure 28 Boot-up page

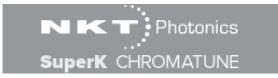

- **4.** If the laser boots correctly, the laser's operation page appears (see Operation page on page 57) and the laser is ready for operation.
- **5.** If the laser encounters a fault on boot up, an Error page appears. Report the error to NKT Photonics Support contact details on page 119.

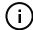

**NOTE:** Certain faults that occur during the system boot may also indefinitely display the boot-up page, contact NKT Photonics support for help.

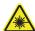

**WARNING:** Before turning ON the laser, ensure to implement all Class 3B laser safety recommendations applicable for your region. Ensure all personnel are notified of the laser's operating area and that the beam path is safely contained. For further information refer to the NKT Photonics document:

SuperK CHROMATUNE Safety, Handling and Regulatory Information

## Procedure 5 Turning OFF the laser: front panel

To turn off the laser when it is ON (front panel buttons and display are lit), do the following:

**1.** Press and hold momentarily the *Power* button until the front panel LEDs are extinguished.

**2.** The laser modules power down and the laser returns to the standby state. In standby state only the laser's internal power supply is ON i.e. the rear AC mains switch is set to (1).

# parameter positions

**Rotating the emission** When the operation page is displayed, press the *Select* button once to counterclockwise rotate the position of each emission parameter. Press the Select button repeatedly until the parameters are in their desired positions. A parameter rotated to the large font position to the left is considered selected and can be modified – see Operation page on page 57.

Figure 29 Parameters rotating position after Select button pressed

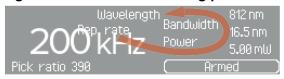

### Rep.rate – pulse picker not equipped

When a pulse picker is not included with the CHROMATUNE laser, the position of the Rep. rate parameter is stationary and cannot be moved. The parameter remains at the lower right side of the page and is not settable.

Figure 30 Parameters rotating when no pulse picker is equipped

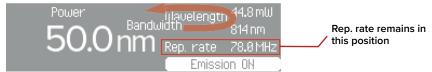

Adjusting emission You can adjust parameters with emission enabled or disabled. To adjust the **parameters** selected emission parameter, press and release:

- to decrease a parameter setting.
- to increase a parameter setting.
- Note: Emission parameters are modified upon release of the button pressed
- Note: When tuning parameters with emission enabled, emission is blocked during for a short period while the CHROMATUNE makes the adjustments.
- Note: Be aware that when an emission parameter is modified, the system requires a period of time to stabilize the parameters of the emitted light - see Stabilizing emission parameters on page 66.

#### Press and hold

Pressing and holding down either the – or + button continuously changes the displayed value of the selected parameter. As you hold the button down, the selected parameter also changes at an increasing rate. The system sets the emission parameter with the final value reached upon releasing the button.

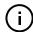

Note: Emission parameters are not modified until the held button is released.

#### Parameter flashes

When an end value of a parameter range is reached, the displayed setting flashes momentarily to indicate the limitation. This indicates that another press of the – or + button will not change the value further.

### Settable range

The range of each parameter is listed under Operation page on page 57 and in the setting procedures found in Table 20 on page 60.

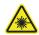

WARNING: Even when power is set to the minimal setting limit, Class 3B emission may still be present.

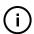

Note: When turning ON the laser using the power button, the previously configured emission parameters are set.

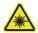

WARNING: Only adjust the power to a higher level when you are certain the beam path is safe and all personnel in the operating area are aware of the danger. The laser is a Class 3B laser and emits emission that can be hazardous to eyes and may over long periods of expose cause damage to skin.

Set the wavelength You can adjust the center wavelength of the laser from 400 to 1000 nm. To set it, do the following:

### Procedure 6 Set the wavelength: front panel

- 1. If an error or notification page is displayed, press the Select button to return to the operation page. Note that you cannot return to the error or notification page.
- **2.** In the operation page, use the *Select* button to rotate the *Wavelength* parameter to the selected position.

Figure 31 Wavelength parameter selected

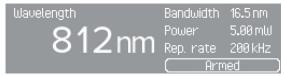

3. Use the + and – buttons to lengthen or shorten the wavelength in increments of 1 nm.

Set the bandwidth You can set the bandwidth from 5 to 50 nm; however, at the maximum infrared wavelength, the minimum bandwidth is limited to 10 nm - see Tuning range and bandwidth on page 22. To set the bandwidth do the following:

### Procedure 7 Setting the bandwidth: front panel

- 1. If an error or notification page is displayed, press the Select button to return to the operation page. Note that you cannot return to the error or notification page.
- 2. In the operation page, use the Select button to rotate the Bandwidth parameter to the selected position.

Figure 32 Bandwidth parameter selected

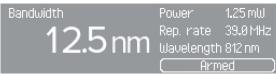

3. Use the + and – buttons to increase or decrease the bandwidth in increments of 0.1 nm.

Set the power The maximum optical output power you can set is dependent on the center wavelength, and varies proportionally to the bandwidth and repetition rate. A maximum optical output power of approximately 50 mW is emitted when bandwidth and repetition rate are at their maximum setting and the center wavelength is set at certain maxima as shown in the graph in Figure 2 on page 23.

To set the power do the following:

## Procedure 8 Setting the power: front panel

- 1. If an error or notification page is displayed, press the Select button to return to the operation page. Note that you cannot return to the error or notification page.
- 2. In the operation page, use the Select button to rotate the Power parameter to the selected position.

Figure 33 Power parameter selected

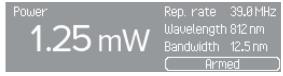

3. Use the + and – buttons to increase or decrease the power in the increments shown in Table 21 below.

**Table 21 Power setting increment** 

| Power setting | Increment <sup>i</sup> | Example |  |
|---------------|------------------------|---------|--|
| < 1 mW        | 1 μW                   | 638 μW  |  |
| ≥ 1 mW        | 0.01 mW                | 1.25 mW |  |
| ≥ 10 mW       | 0.1 mW                 | 21.2 mW |  |

Least significant digit

**Set the repetition** If the CHROMATUNE laser includes a pulse picker, you can set the output pulse rate rate in divisions of the base repetition rate of 78 MHz. The division denominator is known as the pick ratio and is displayed below the repetition rate frequency.

> You can set a pick ratio from 1 to 520 where the repetition rate set equals 78 MHz divided by the pick ratio such that:

- Pick ratio 1 means 78 MHz ÷ 1 or a pulse repetition rate of 78 MHz.
- Pick ratio 520 means 78 MHz ÷ 520 or a pulse repetition rate of 150 kHz.

Increasing the pick ratio divides the rate of pulses emitted with a larger denominator which reduces the optical output power. To set the repetition rate do the following:

### Procedure 9 Setting the repetition rate: front panel

- 1. If an error or notification page is displayed, press the Select button to return to the operation page. Note that you cannot access the error or notification page again.
- 2. In the operation page, use the Select button to rotate the Rep. rate parameter to the selected position.

Figure 34 Repetition rate parameter selected

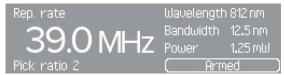

3. Use the + and – buttons to increase or decrease the Repetition rate. Conversely, the + button decreases the pick ratio and the – button increases it.

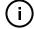

Note: The pulse picker ultimately divides the output pulse frequency by the step ratio, therefore decreasing the step ratio increases the actual output repetition rate. When the pick ratio reaches 79 or greater, the Rep. rate is shown in kHz and at a pick ratio of 78 or less the Rep. rate is shown in MHz.

**Arming the laser** The laser is ready to enable emission when *Armed* is displayed in the emission status field (see Operation page on page 57). To arm the laser, do the following:

#### Procedure 10 Arming the laser: front panel

- 1. Close the access door to the laser's operating enclosure. The safety door circuit must be in place and the door switch circuit must be closed - see Safety door switch on page 43.
- 2. Ensure the bus defeater is placed on the External Bus port. See Connecting the External Bus on page 47.

- **3.** Turn the keyswitch from the *Off* to the *Armed* position.
- **4.** If *Armed* is displayed in the emission *status* field (Figure 35), emission can be enabled, END procedure.
- **5.** If another message is displayed, check Table 19 and make any corrections necessary. The laser only achieves the *Armed* emission status if all of the following is true:
  - The keyswitch is set to the Armed position.
  - The door circuit is closed.
  - The interlock circuit is closed.

### Figure 35 Laser in the Armed state

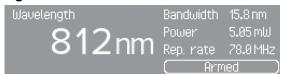

## Enable and disable emission

## Enable and disable Stabilizing emission parameters

**emission** Be aware that once emission is enabled, the system requires time to reach a stable operating temperature. NKT Photonics suggests to follow the guidelines below when enabling emission:

**Cold start** – the laser needs a period of time<sup>1</sup> to thermalize and thus stabilize the parameters of its emission.

**Warm start** – Once the laser has achieved a stable thermal state and you modify emission parameters, the system can, within a short period, quickly restabilize parameters of its emission.

### Procedure 11 Enabling emission: front panel

**1.** Press the front panel *Emission* button once. The emission status field changes from *Armed* to *Emission ON*.

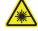

**WARNING:** When enabled, Class 3B emission is emitted from the laser's aperture.

#### Calibration

The laser auto-calibrates when emission is enabled from the disabled state. If this is necessary an informational notification is displayed beforehand.

### Figure 36 Emission enabled

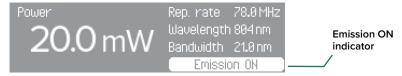

<sup>1.</sup> Thermalization time varies due to the ambient environment.

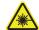

**Warning:** Only enable emission when you are certain the beam path is safe and all personnel in the operating area are aware of the danger. The laser is a Class 3B laser and emits emission that can be hazardous to the eyes and may over long periods of exposure cause damage to skin.

**2.** Press the *Emission* button again. The laser is disabled and returns to the Armed state.

# Using Control to Turn On the Laser

You can manage the laser using NKT Photonics CONTROL software installed on a PC. This chapter focuses on:

- How to obtain and install the CONTROL software.
- Connecting a PC to the laser using a USB or Ethernet connection.
- Turning the laser emission ON and OFF including setting the emission parameters.

## **CONTROL** software

The laser is shipped with the CONTROL software installer on a USB key. You can also download the most recent CONTROL software from the following link:

https://www.nktphotonics.com/support/

CONTROL software is capable of managing, configuring and monitoring NKT Photonics products including this laser and associated accessories. Both 32 and 64 bit versions are available and are installed on a PC running Microsoft Windows 7, 8, or 10.

Installing the After downloading the CONTROL installer software on to your PC, double click software the installer and follow the built-in wizard. Further details on installing the software is available in Appendix D.

# Connecting the laser to a CONTROL PC

You can connect a PC with CONTROL software using a convenient USB serial connection. USB connectivity provides a simple connection option within the maximum USB cable length of 3m. Connecting over USB is described in Procedure 13.

After the PC is connected, use CONTROL's search feature (click the Connect button) to find the laser or its connected accessories.

#### Ethernet

For Ethernet connections, the laser is configured for DHCP IP address assignment from the factory. To assign a static address, first connect over USB to set the IP assignment mode to static and configure the address parameters. Connecting over Ethernet is described in Procedure 13.

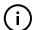

Note: If necessary, you can also connect the CONTROL PC to the RS-232 serial connection.

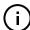

**Note:** If both serial ports are connected, the USB2 port has priority.

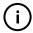

**Note:** Multiple lasers can be managed from the same PC using CONTROL. The application automatically detects connected NKT Photonics lasers and their accessories.

## Procedure 12 Connecting a PC to the laser over USB

#### Action

- 1 Connect power to the laser see Connecting power on page 43.
- 2 Connect the PC to one of the available portsi.
- 3 Launch the CONTROL software by either:
  - clicking on Windows Start Programs NKT Photonics CONTROL
    - or –

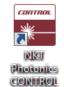

- double clicking the CONTROL shortcut on the desktop
- 4 The CONTROL window opens.

Click on the *Connect* button in the left region of the *Quick Connect* panel.

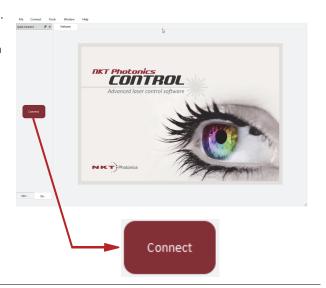

5 CONTROL automatically scans for any connect lasers and accessories available on both COM and configured Ethernet ports.

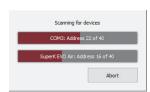

6 To manage the laser, click on either icon from the *Device* Selector panel.

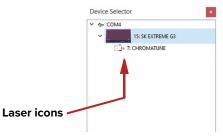

 To use the laser's Ethernet port, you must first use the SDK to configure a reachable address on the laser over a USB or RS-232 connection.

Ethernet To connect the laser to a PC over Ethernet, connect the PC and the laser Ethernet port to connection the same or separate IPv4 subnets.

> If the PC and laser are on separate subnets, their IP addresses must be reachable to each other. The laser's port is set for DHCP by default from the factory. To configure a static IPv4 address, first connect to the laser using a USB cable directly from a PC using CONTROL and then configure it's IP address statically, see "Ethernet" on page 85.

## Procedure 13 Connecting a PC to the laser using Ethernet

#### Action

- Connect to the laser from your CONTROL PC using a USB cable as described in Procedure 12.
- 2 Using a CAT5 or better Ethernet cable, connect the laser's Ethernet port to a local subnet or directly to the CONTROL PC's Ethernet port.
- 3 Using CONTROL (over USB) configure the laser's IPv4 address and port see Ethernet on page 85.

NOTE: Ensure that the RJ-45 Ethernet port of the laser is connected to your network using a CAT5 or better cable.

From the Connect menu list select Config to open the Port Configuration window.

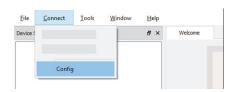

In the Port Configuration window, click on the Create new port button.

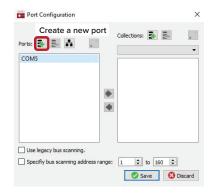

#### Action

6 The Create new network port window appears. Configure the port parameters as described below:

**Name –** Enter a name for the Ethernet connection (e.g. Lab-Laser-2).

**Host IP Addr.** – Select a Host IP address (PC) from the drop down list of the computer's available network adapters.

**System IP Addr. –** Enter the laser IPv4 address configured in step 3.

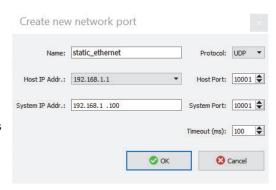

Protocol - Select either UDP or TCP. UDP is the default and recommended.

**Host Port** – Enter a TCP or UDP port the PC will use to communicate with the laser. The default value is 10001.

**System Port** – Enter a TCP or UDP port the laser will use to communicate with the CONTROL PC. The default port address is 10001 and set in step 2.

**NOTE:** To connect multiple lasers over IP with the same NKT Photonics CONTROL PC, configure each laser with a unique local system port.

**Timeout (ms)** – Enter a timeout value in milliseconds. When CONTROL sends a request to the laser, it waits for a reply from the laser until the timeout value expires. Default value is 100 milliseconds.

Click *OK* to accept the configuration of the new *Ethernet connection* port.

**NOTE:** The parameters set here can be viewed from the Ethernet settings for either DHCP or Static - see Ethernet on page 85. For DHCP ensure the Ethernet port is connected to a DHCP enabled network.

7 Click the Save button to save the configuration of the new Ethernet connection.

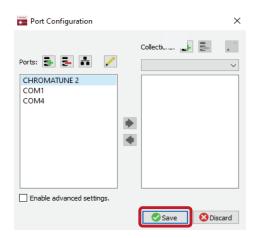

### Action

- 8 To delete or modify a configured port:
  - a. Highlight the port and:
  - click the Delete button.
    - or -
  - click the *Edit* button and make any changes required.
  - b. Click Save when finished.

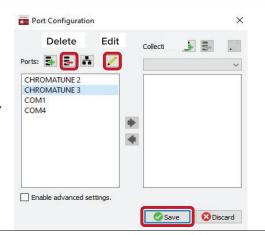

- 3 Click the CONTROL Connect drop down menu item and click on the newly created Ethernet connection name.
- 4 CONTROL connects to the laser.

**NOTE:** If CONTROL cannot reach the laser over Ethernet, verify that the CONTROL PC has connectivity with the laser by executing a PING test.

# Grouping connections

You can group configured lasers into a collection and then connect to all lasers in the group from the *Connect* drop down list. Use the *Port Configuration* dialog box to create the group and then click the *Connect* menu item to select the group from the drop down list. To create a collection group, follow the steps in Procedure 14.

### Procedure 14 Grouping connections in a collection

### Action

 From the Connect drop down menu list, select Config to open the Port Configuration window.

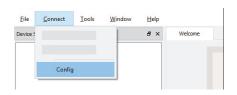

- 2 Create Ethernet connections for the lasers to be added to the collection see Procedure 13.
- 3 In the Port Configuration window, click on the Create new collection button.

In the Enter new collection name dialog box, enter the name of the new collection and click OK.

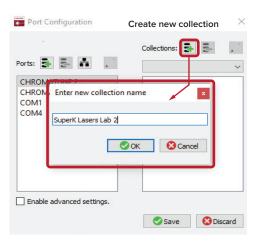

### Action

4 To add a connection to the collection, highlight the connection and click the right arrow button.:

**NOTE:** Before adding a new connection, ensure the collection group created is selected in the drop down menu near the top of the right panel.

To remove a connection from the collection, highlight the connection and click the left arrow button.

When you have added all connections to the collection, click Save.

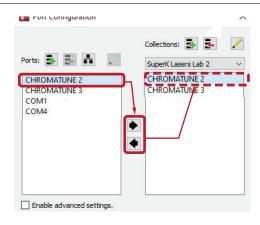

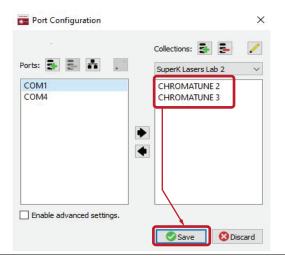

6 Open the Connect drop down menu and click on the collection name. CONTROL scans only the ports included in the collection.

**NOTE:** Collection groups are separated from connections by a thin grey line in the drop down menu.

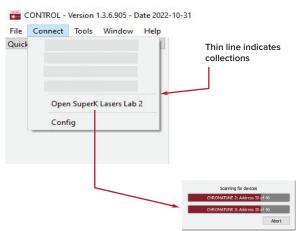

## Controlling laser emission

Before you turn ON laser emission, ensure that you are completely familiar and follow all safety information and recommendations stated within this document and the document:

SuperK CHROMATUNE Safety, Handling and Regulatory Information

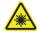

WARNING: You must follow all safety regulations required by the location where the laser is operated.

**Preparation** Laser emission is ready to be turned ON when the following steps are completed.

- 1. The laser is securely installed and connected according to the procedures in "Mechanical Installation" on page 39 and "Connecting the Laser" on page 41. This means the laser should be installed in the recommended environment with power applied and at the very minimum, a door switch interlock and CONTROL PC connected.
- 2. The laser is communicating with the CONTROL application according to Procedure 12.
- **3.** You have configured the emission parameters suitable for the application containing the beam.

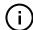

Note: You can also use the front panel interface to operate the laser, see "Overview" on page 55.

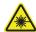

WARNING: Turning ON the laser emits hazardous laser Class 3B radiation. Ensure to observe and implement all safety regulations, warnings and cautions in this guide and the SuperK CHROMATUNE Safety, Handling and Regulatory Information document before continuing.

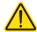

CAUTION: Do not turn ON the laser if it has been exposed to temperature and humidity beyond the operating specifications. The SuperK CHROMATUNE is designed to be operated in a non-condensing environment from +18 to +30°C (or 35°C). Before turning on the laser, allow it at least 30 minutes to reach room temperature. Turning on a laser that is too cold or hot may lead to the system being damaged.

Turning ON the laser First check you have prepared the laser according to "Preparation" on page 75 and then follow the steps in Procedure 15 to enable laser emission using CONTROL.

## **Procedure 15 Enabling emission with CONTROL**

### Action

On the front panel of the laser, turn the key switch on the laser's front panel to the Armed position.

When the key is in the Armed position, the laser emission can be enabled from CONTROL software.

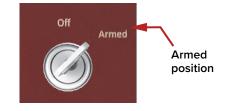

Shutter

closed

NOTE: The connected interlock circuit must also be closed i.e. door closed for emission to be enabled.

- In the status panel of the CHROMATUNE, ensure the indicator next to the Open Shutter button is grey, meaning the shutter is closed. When the shutter is open, the indicator next to the Close Shutter button is lit Red.
  - Close Shutter button.

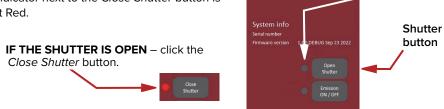

Filter moving

Interlock

Status

NOTE: The shutter button text changes each time it is clicked and the shutter position changes.

- Before proceeding, check the following two indicators:
  - The Interlock indicator is lit Green, otherwise:

If it is lit Red, select the SK FIANIUM device and check if the soft Reset button is next to the indicator, click the button to clear the interlock.

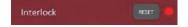

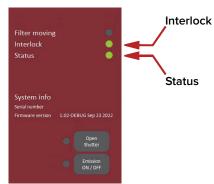

If there is no Reset button and the Interlock indicator is still lit Red (Amber in the SK FIANIUM), the interlock circuit is open or shorted, see Connecting the safety interlock on page 41.

• The Status indicator is lit Green, otherwise:

If it is lit Amber, the laser is thermalizing, momentarily it should change to Green.

If it is lit Red, an error has occurred, see Error codes - CONTROL on page 134.

### Action

- **4** In CONTROL, select the Red SK *FIANIUM* laser icon in the *Device Selector* panel and then in the *Control Panel*, ensure the following is set under *Power*:
  - Power control set to 100%
  - Operating mode set to Normal

If a pulse picker is included, set the *Rep rate* slider under *Repetition rate* to the maximum rate

**NOTE:** The actual power output will be set using the *Output power %* slider in the control panel of the *CHROMATUNE icon*.

**NOTE:** Setting the *Rep rate* lower than 78.081 MHz reduces total optical output power.

In CONTROL, select the CHROMATUNE icon in the Device Selector panel and then in the Control Panel, adjust the Wavelength controls to the desired center wavelength and bandwidth.

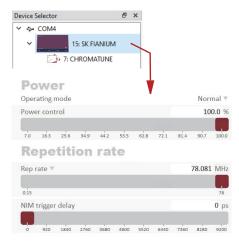

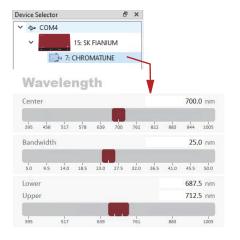

Set the Output power slider to the desired setpoint power. For initial applications, it is suggested to set the setpoint power to a low value before enabling emission. Once the beam path is confirmed then adjust the power to the desired level.

**NOTE:** For the power mode setting, see Power mode on page 105.

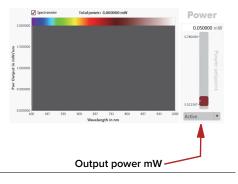

Shutter

7 If the shutter button reads Open Shutter and its indicator is off, click the button to open the shutter.

The shutter button indicator is lit Red and its text changes to *Close Shutter*.

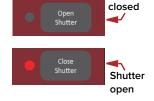

8 Enable laser emission by clicking on the Emission ON/OFF button.

The *Emission* button indicator is lit Red (ON) when laser emission is enabled.

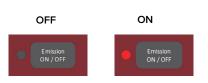

Errors If the laser does not turn ON or is unexpectedly disabled, an error condition may have occurred. Errors occur when the laser controller detects one or more operation conditions not within the normally expected range. When an alarm is raised, the laser is disabled.

For a list of errors and their appropriate responses see Appendix E.

# emission

Turning OFF the laser Follow the steps in Procedure 16 to turn OFF the laser emission.

## Procedure 16 Disabling emission with CONTROL

### Action

Disable the laser emission by clicking on the Emission ON/OFF button.

The Emission ON/OFF button indicator is extinguished.

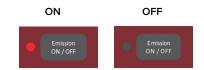

If the shutter button reads Close Shutter and 2 its indicator is lit Red, click the button to close the shutter.

The button text changes to Open Shutter and its indicator extinguishes when the shutter is closed.

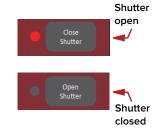

Turn the key switch to the Off position to disable 3 the laser.

NOTE: To prevent unauthorized operation, it is recommended to remove and store the key in a secure location.

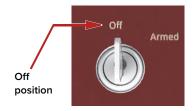

# 6 Control Interface

### Overview

The CONTROL user interface includes multiple panels and a selection of menu drop down items in the upper left corner. Using the drop down menu, you can add or remove panels. You can also repositioned the panels within the main window or into separate windows. Figure 37 shows the panels and menu items; their functions are briefly described in the table below.

| Panel              | Function                                                                                             | See                                              |
|--------------------|----------------------------------------------------------------------------------------------------|--------------------------------------------------|
| Device<br>Selector | Selectable list of connected devices assorted by the PC port they are connected to.                  | Connecting the laser to a CONTROL PC on page 69. |
| Quick<br>Connect   | Button to scan available PC ports for connected NKT Photonics products.                              | Connecting to the laser on page 81               |
| Status             | Includes the selected device status, an emission button and CONTROL settings menu.                   | Status Panel – FIANIUM on page 83                |
| Panel              |                                                                                                    | Status Panel - CHROMATUNE on page 90             |
| Control            | Includes slider controls for output control and trigger delay plus an operating mode drop down menu. | Control panel – FIANIUM on page 94               |
| Panel              |                                                                                                    | Control panel – CHROMATUNE tabs on page 97       |
| Menu Items         | Five drop down menus.                                                                                | CONTROL menu on page 112                         |
| Application<br>Log | A debugging log that can be saved to a file.                                                         | Application Log panel on page 115                |
| Device<br>Monitor  | Displays multiple port and device module parameters.                                                 | Device Monitor on page 116                       |

Figure 37 CONTROL navigation

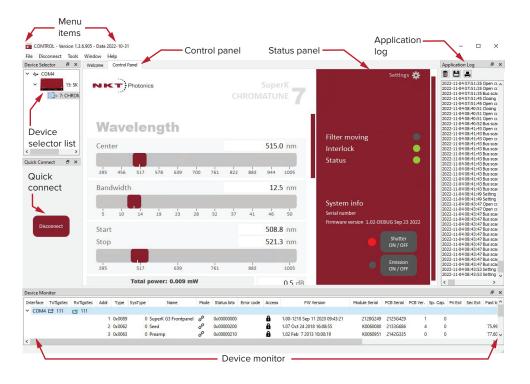

Relocating panels

You can drag the different panels of CONTROL to any location within the main interface or into a separate floating panel. Procedure 17 describes how to relocate a panel within the main window:

### **Procedure 17 Relocating panels**

### Action

- 1 Left click and hold the top title bar of the panel.
- 2 While holding the left mouse button down, drag the panel to another location in the main window.
- 3 In the new location. when the background turns blue, release the mouse button see Figure 38.
- 4 Alternatively, drag the panel out from the main window and release the mouse button. A separate window for the panel is created. (see Figure 39)

Figure 38 Dragging panels to a new location in the main window

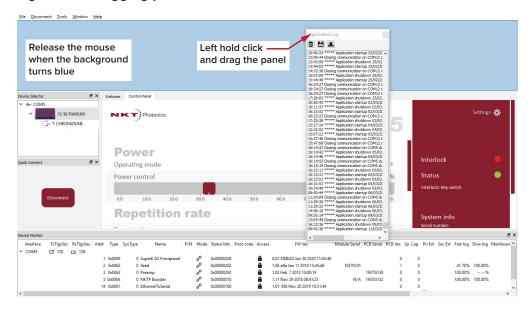

Figure 39 Dragging panels outside the main window

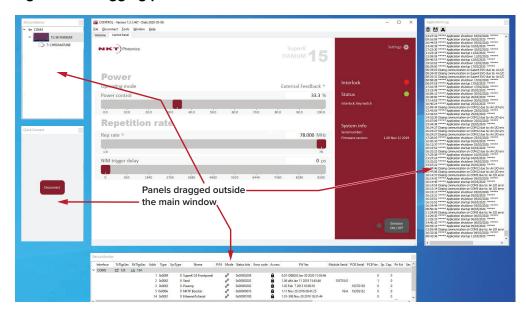

**Toggling the panels** Click *Menu > Window* and check or uncheck the items in the drop down menu. visible Checking (clicking it) an item shows the panel and unchecking the item (clicking it again) removes it from view.

Figure 40 Toggling panel visibility

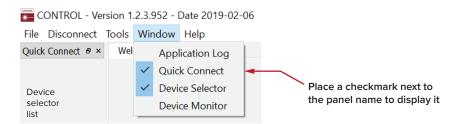

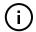

Note: You can also close the panels by clicking the X in the upper right corner of each panel.

# laser

Connecting to the When CONTROL is launched, a "Welcome" panel is displayed as in Figure 41. By default, on the left is the Quick Connect panel. Click the Connect button and CONTROL scans all available ports for NKT Photonics devices that it can connect to. Once CONTROL finishes the scan, a list of the devices is presented.

See either "Connecting a PC to the laser over USB" on page 70

or "Connecting a PC to the laser using Ethernet" on page 71.

Figure 41 Quick connect

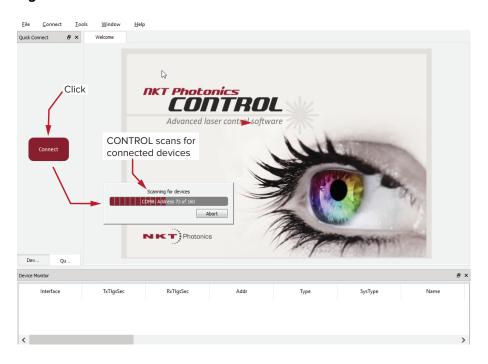

Note: Devices must already be connected to the CONTROL PC for quick connect to find them. A connected device means the laser's USB connector is connected and a Windows COM port is assigned to it. For Ethernet connected lasers, the Ethernet parameters must already be configured or assigned by DH-CP.

### **Device Selector**

Once CONTROL successfully connects to a device or multiple devices, the Device Selector panel shows an icon for each connected device. Figure 42 shows the device selector with the two icons that make up a connected CHROMATUNE system. Within CONTROL, the system is made up of a base laser source icon and a CHROMATUNE module icon.

Figure 42 Device selector panel

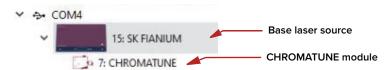

Base laser source To operate the base laser source, click the SK FIANIUM icon in the device selector. You can then access its status panel, (CONTROL) settings and CONTROL panel – see:

- "Status Panel FIANIUM" on page 83
- "Control settings FIANIUM" on page 85
- "Control panel FIANIUM" on page 94

Within the base laser source controls, you can set the: source laser power, the pulse repetition rate (if equipped), and control the delay of the output NIM synchronization signal. In addition to the setting controls, within the status panel you can enable and disable emission and importantly, configure the systems IP address within the CONTROL settings.

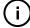

Note: The power setting in the base laser source should be set to the maximum level at all times. Under normal operations, the output power in CHRO-MATUNE lasers is configured using the CHROMATUNE output power % control.

CHROMATUNE To operate the CHROMATUNE module, click the CHROMATUNE icon in the module device selector. You can then access its status panel, (CONTROL) settings and CONTROL panel – see:

- "Status Panel CHROMATUNE" on page 90
- "Control settings CHROMATUNE" on page 92
- "Control panel CHROMATUNE tabs" on page 97

Within the CHROMATUNE control panel, you can set the output laser power, the laser wavelength, and bandwidth. In the status panel of the icon, you can control the output shutter, enable-disable emission, and control the view of the output emission as measured by the built-in spectrometer within the CONTROL settings.

### Status Panel - FIANIUM

The FIANIUM Status Panel displays status indicators, error messages, emission control functions and CONTROL settings selectable from a drop down menu. The panel's indicators, information displayed, and functions are for the FIANIUM laser source within the SuperK CHROMATUNE tunable laser.

Figure 43 Status Panel

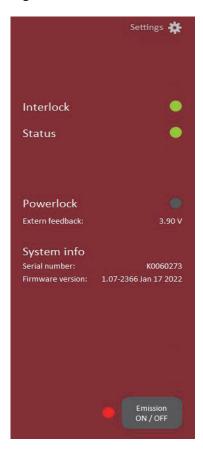

**Status Indicators** The panel displays the following indicators:

### Interlock

Indicates the status of the Interlock circuit and whether emission can be turned on or not. The indicator is either:

- ON Red the interlock circuit is open or shorted to ground emission not allowed.
- ON Amber a short or open in the interlock circuit was rectified. To clear an AMBER condition click the reset button next to the indicator.
- ON Green the interlock circuit is closed and reset emission allowed.

Note: To clear an ON RED interlock indicator, the interlock and door switch circuit must be closed and reset. Any shorts to ground must be removed.

### **Status**

Indicates the operational status of the laser. The indicator has the following states:

- ON Green The laser emission can be turned on.
- ON Red There is a fault, laser emission is shutdown and cannot be turned ON. A fault message is displayed when this indicator turns ON RED:

| Fault Message                      | Action(s)                                                                                                    |
|------------------------------------|----------------------------------------------------------------------------------------------------|
| Interlock opened while emission on | Close the external interlock circuit.                                                                         |
|                                    | Click the soft reset button next to the Interlock indicator.                                                  |
|                                    | Cycle the key switch to Off and then Armed.                                                                   |
| Watchdog timeout                   | Reconnect CONTROL and reset the interlock by cycling the key switch or clicking its soft <i>Reset</i> button. |

See "Connecting the safety interlock" on page 41.

**Powerlock** The *Powerlock* indicator is lit ON Green when the laser's power output is stabilized by a signal connected to the External Feedback BNC connected and is locked to its setpoint power level. For more information see "Connecting External Control" on page 103.

> External feedback – displays the measured voltage at the External Feedback port.

## **System Info** The *System Info* section shows the following:

- Serial Number
- Firmware Revision

Emission button The Emission button turns the laser emission ON or OFF – See "" on page 69. Its indicator turns ON Red when laser emission is generated. Otherwise, it is OFF Grey.

# Control settings – FIANIUM

The CONTROL settings are accessible by clicking the gear icon in the upper right corner of the Status panel. Clicking the gear icon displays a menu of setting items as shown in Figure 44:

Figure 44 CONTROL settings

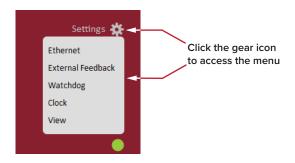

| Setting Item         | Function                                                                  | See                          |
|----------------------|---------------------------------------------------------------------------|------------------------------|
| Ethernet             | Opens the IP configuration panel                                          | Ethernet on page 85          |
| External<br>Feedback | Sets the sample rate for the external feedback feature.                   | External Feedback on page 87 |
| Watchdog             | Enables or disables a watchdog between CONTROL and the connected devices. | Watchdog on page 88          |
| Clock                | Sets the time and date that CONTROL uses for time stamping log messages.  | Clock on page 89             |
| View                 | Enables and disables items displayed in the Status panel.                 | View on page 89              |

Ethernet Configures the network settings of the laser when using an Ethernet connection. Over a USB/serial connection, configure the settings in this panel first before setting up an Ethernet connection for the laser in CONTROL – see Procedure 13 on page 71.

## Static or DHCP

You can set the network connection to use either static or DHCP assigned network settings. Click on the down arrow as shown in figure 40 and select either Static or DHCP. For DHCP ensure the subnetwork that the laser is connected to supports DHCP service. DHCP settings assigned to the laser are displayed (after DHCP lease negotiation completes) and used when setting up the CONTROL PC connection, see Procedure 13 on page 71.

 $\times$ **Settings** Click to access Ethernet the drop down menu. Static or DHCP assigned IP Static Hostname ÿÿ Static 192.: DHCP System IP address )2 10001 System port Subnet 255.255.255.000 192.168.000.001 Gateway

Figure 45 Network address assignment – DHCP/Static

# settings

Static network Figure 46 Ethernet (network) static settings

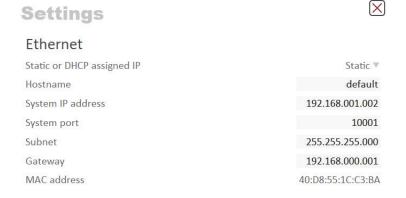

### Hostname

If your system supports name resolution, you can use this field to set a hostname for the laser.

### System IP address

Enter the IP address assigned to the laser. The IP address set must be reachable from the subnet that the CONTROL PC is connected to.

### System port

The System port sets the port address the laser uses for reception of TCP or UDP packets. The System Port address set in the network connection of CONTROL must match this address – default: 10001.

### **Host IP address**

To help prevent unauthorized access, the laser can be configured to only accept packets from a single IP address assigned to the CONTROL PC.

Configure the Host IP address with the IP address of your CONTROL PC. When set, the laser only accepts packets with a source address that matches the Host IP address and ignores all others. When set to 000.000.000.000 (default setting), the laser accepts packets from any source IP address.

### Host port

The Host port sets the port address the laser uses for transmission of TCP or UDP packets. The Host Port address set in the network connection of CONTROL must match this address - default: 0.

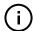

Note: If the Host port is set to 0, the laser uses the same port address for transmission as for reception i.e. the System port setting. The ports addresses set in the laser and in CONTROL must match.

### **MAC Address**

The unique MAC address (Ethernet hardware address) of the CHROMATUNE is displayed only and cannot be set.

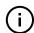

**NOTE:** Setting the timeout to 0 seconds turns OFF the watchdog function.

Figure 47 Network settings - DHCP/Static

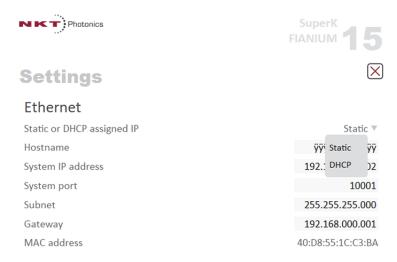

**External Feedback** If external feedback is utilized, you can set the sampling rate of the feedback detector in the laser using this setting. The sampling rate is set using the External Powerlock Interval slider or text input field. The setting range is from 10 to 10000 ms which gives a sampling rate from 0.1 to 100 Hz. To turn on External Feedback, see "External Feedback mode" on page 94.

> For information regarding feedback circuits and connections to the External Feedback port, see "External feedback" on page 103.

### Setting the sampling interval

The sampling rate (External Powerlock Interval) should be sufficient to measure the feedback variations. However if the sampling rate is set too high (i.e. a short interval period) in relation to the rate of feedback changes, unwanted oscillations in the laser output power may occur. To avoid this, increase the interval to stabilize the output power but ensure it is still fast enough to sample the feedback variations.

Figure 48 External feedback - sample rate setting

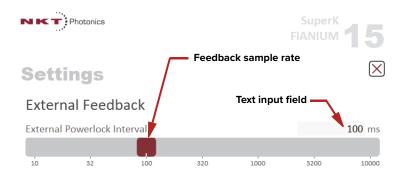

Watchdog As an added safety feature, the watchdog automatically disables laser emission if communication with CONTROL is lost. The feature can be enabled or disabled and has an adjustable timeout. When communication is lost with the laser, the laser watchdog timer counts down from the timeout setting value (1 to 255 seconds). Upon expiry, the watchdog disables emission by internally opening the interlock circuit.

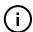

**Note:** Setting the timeout to 0 seconds disables the watchdog.

Figure 49 Watchdog

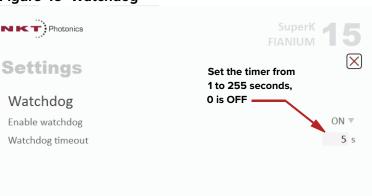

**Clock** You can view and set the laser's time and date using this settings. Click the *Set* button to synchronize the laser clock with the PC time and date. Logs collected by the laser are time stamped with the date and time shown here.

Figure 50 Clock settings

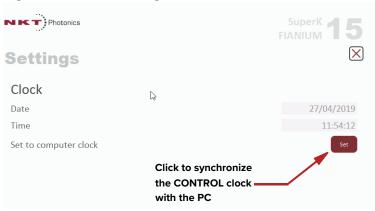

**View** The View settings control the display items in the status panel and the front LCD panel:

*System info* – check the box next to "System info" to toggle on displaying the system information within the status panel.

Figure 51 View - added new screenshot

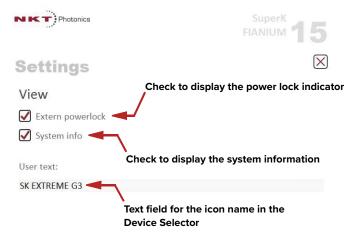

### Status Panel - CHROMATUNE

This is the status panel for the CHROMATUNE module which includes status indicators and system information, error messages, script execution information, emission control functions and CONTROL settings selectable from a drop down menu.

Figure 52 Status Panel

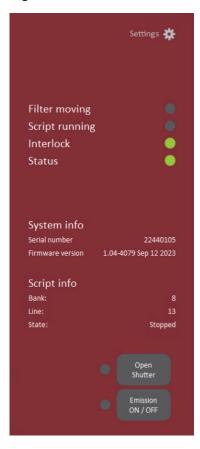

**Status Indicators** The panel displays the following indicators:

### Filter moving

During adjustments in the center wavelength or bandwidth of the CHROMATUNE module, the indicator is lit Amber as the system adjusts the output. Otherwise the indicator is extinguished and Grey.

### Script running

When a script loaded in the module is executed, this indicator is lit Green.

### Interlock

Indicates the status of the Interlock circuit and whether emission can be turned on or not. The indicator is either:

ON Red – the interlock circuit is open or shorted to ground – emission not allowed. Note that if a soft reset is required the indicator is also lit Red see "Interlock" on page 83.

ON Green – the interlock circuit is closed and reset – emission allowed

To clear an ON Red interlock indicator, the interlock and door switch circuit must be closed and reset. Any shorts to ground must be removed.

### **Status**

Indicates the operational status of the laser. The indicator has the following states:

- ON GREEN The laser emission can be turned on.
- ON RED There is a fault, laser emission is shutdown and cannot be turned ON. A fault message is displayed when this indicator turns ON RED:

| Fault Message                      | Action                                                                             |
|------------------------------------|------------------------------------------------------------------------------------|
| Interlock opened while emission on | Close the external interlock circuit.                                              |
|                                    | Click the soft <i>Reset</i> button next to the Interlock indicator.                |
|                                    | Cycle the key switch to Off and then Armed.                                        |
| Watchdog timeout                   | Reconnect NKT Photonics CONTROL and reset the interlock by cycling the key switch. |

See "Connecting the safety interlock" on page 41.

### **System Info** The System Info section shows the following:

- Laser Serial Number
- Laser Firmware Revision

# **Script Info** The following script parameters are updated when a CHROMATUNE script is executed:

- Bank The CHROMATUNE module include 8 script banks, this indicates bank containing the script that is executing.
- Line the script line number executing.
- State the execution state of the script.

For information on creating and executing scripts: refer to the document:

SuperK CHROMATUNE Scripting Guide

**Shutter button** The button controls the position of the shutter. The button has two states:

- Open shutter in this state the shutter is closed and the button indicator is Grey. Clicking this button, opens the shutter.
- Close shutter in this state the shutter is open and the button indicator is Red. Clicking this button, **closes** the shutter.

Emission button The Emission button turns the laser emission ON or OFF – See "" on page 69. The button indicator turns ON Red when laser emission is generated. Otherwise, it is OFF Grey.

# **Control settings – CHROMATUNE**

The CHROMATUNE CONTROL settings are accessible by clicking the gear icon in the upper right corner of the Status panel. Clicking the gear icon displays a menu of setting items as shown in Figure 53.

Figure 53 CONTROL settings

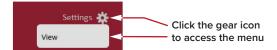

| Setting Item | Function                                                  | See             |
|--------------|-----------------------------------------------------------|-----------------|
| View         | Enables and disables items displayed in the Status panel. | View on page 89 |

View The View settings toggle on (check) or off the display of the following:

- System info when checked CONTROL displays the system information within the status panel.
- Spectrometer visible when checked the output emission spectrometer measurement within the spectral graph is displayed.
- Fluorophores check this box to display the Fluorophore tool set in the control panel.

Figure 54 View - added new screenshot

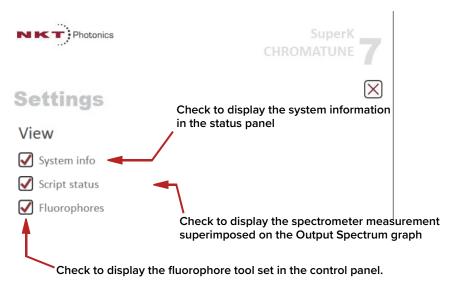

# Control panel – FIANIUM

You can operate the source laser within the CHROMATUNE in two modes:

- Normal The source laser optical output power is set using the slider.
- External Feedback The source laser optical output power is stabilized by external feedback at the slider setpoint.

Set the operating mode by clicking the Operating mode drop down menu and selection one of the modes as shown in Figure 55.

Figure 55 Selecting the source laser operating mode

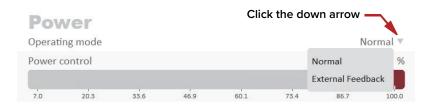

NOTE: IMPORTANT: For CHROMATUNE lasers, NKT Photonics recommends that this control is set to 100% and power output is controlled using the CHRO-MATUNE control panel - see "Control panel - CHROMATUNE tabs" on page 97.

Normal mode In normal and external operating mode a slider that adjusts the internal emission power level setpoint is available. Adjusting the slider either right or left adjusts the setpoint level of internal laser emission power from 7 to 100%. You can also directly input the setpoint level using the text input field on the right. This field is also updated from the slider and vice-versa.

Figure 56 Power control slider – normal mode

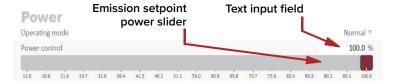

External Feedback In External Feedback mode, the output power is stabilized based on feedback mode voltage applied at the "External Feedback" port and the setpoint level set using the Power control slider or text input field. Note that a connected feedback signal must be from an external feedback circuit not included with the laser see "External feedback" on page 103 and that the Power controls appear identical as shown in Figure 57.

Figure 57 Power control slider – External Feedback

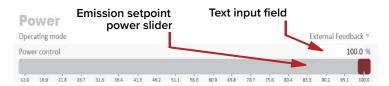

### **Detection sampling rate**

Note you can also set the detection sampling rate of the external feedback signal - see "External Feedback" on page 87 for more information.

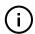

NOTE: When External Feedback mode is enabled without a feedback signal connected to the port, the power control level is set to the minimum value.

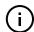

Note: The configured setpoint level must align with the expected range of voltages received from the feedback circuit - see "Feedback circuit" on page 103.

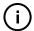

NOTE: For CHROMATUNE lasers, be aware that using this mode will affect the "Total optical output power available" on page 107.

Low emission If you experience low emission power after enabling emission, check if the operating mode is set to External Feedback. When no feedback voltage is connected in this mode, emission power is set to the minimum level.

Repetition rate When the Variable Repetition Rate (VRR) feature is included with the laser, the optical output repetition rate and a delay of the post-VRR NIM trigger signal are both adjustable using the control panel sliders shown in Figure 58.

Figure 58 Repetition rate and NIM trigger delay controls

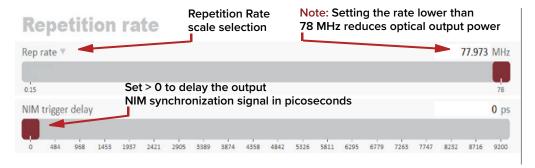

### Rep rate

The slider sets the output pulse frequency using the VRR feature – see "Pulse picker – VRR (optional)" on page 25. Adjust the slider or input the value in the text field to the desired output pulse frequency.

You can set the repetition rate scale to show units in MHz or by the division factor. Click the arrow as shown in Figure 58 to select the desired scale from the drop down menu (Figure 59). Select Rep rate for MHz or Rep rate divider to show the scale as the division factor.

Figure 59 Repetition rate scale selection

Rep rate Rep rate divider

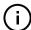

NOTE: When the scale is set to MHz (Rep rate), the slider only snaps to the values permitted by the division factors available for the pulse picker.

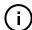

NOTE: For CHROMATUNE lasers, NKT Photonics recommends that this control is set to the maximum repetition rate as the rate set will affect the "Total optical output power available" - see page 107.

### Available power and range when adjusting the repetition rate

Note that if you reduce the repetition rate to a setting less than the maximum, the available power level and power range are scaled down. For example, reducing the repetition rate to 7.8 MHz reduces the actual upper and lower limits of available output power by a factor of ten.

### NIM trigger delay

You can delay the trigger pulse, from the post-VRR "NIM Pulse out" port, up to 9200 picoseconds. Use the NIM trigger delay slider to adjust the delay of the output trigger as required.

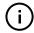

Note: To delay the trigger signal more than 9200 picoseconds, a longer cable can be used as an additional offset from the NIM Pulse output to the application.

Repetition rates and The CHROMATUNE laser can operate in 5 power modes which are set in the power modes CHROMATUNE module – see "Power" on page 105. You can set any repetition rate for all power modes. However, the signal-to-noise ratio decreases as the repetition rate decreases and this means the accuracy of the power mode function (particularly for the continuous power tracking mode) may become less accurate.

# Control panel – CHROMATUNE tabs

If you select the CHROMATUNE icon in the Device Selector, the SuperK CHROMATUNE tabs appear in the control panel.

Figure 60 CHROMATUNE tabs

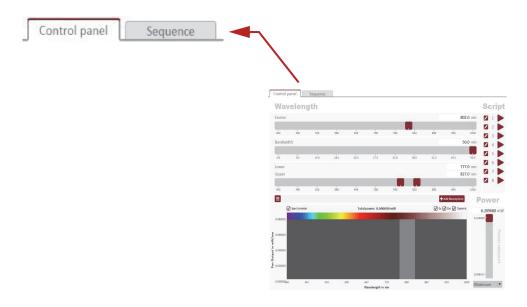

# **Control panel tab** • The *Control panel* tab provides:

- manual controls for both emission wavelength and power.
- a spectrometer with optional graphical fluorophore views.
- 8 editable and executable script banks to automate emission sequences using simple CHROMASCRIPTs.

This tab's functions are fully described under section "Control panel tab" on page 98.

To write and execute CHROMASCRIPTs refer to the document:

SuperK CHROMATUNE Scripting Guide

**Sequence tab** The *Sequence* tab provides a user-friendly method of entering a series of illuminations which for each you can set the emission color, output power, and exposure time. The tab works similar to writing and executing CHROMASCRIPTs except that no coding is required. The tab is fully described in section "Sequence tab" on page 108.

# Control panel tab

**Control groups** You will find 5 groups of controls/displays in the control panel tab as follows:

- 1. In this group there are 3 manual controls to set the emission wavelength see "Emission wavelength manual controls" on page 99.
- 2. This optional group allows you to add graphs of fluorophore datasets to the spectrum view in group 3 see "Emission wavelength manual controls" on page 99.
- 3. The spectrum view displays the band window and optionally a spectrometer measurement of the optical output. Also optional fluorophore datasets loaded using group 2 controls can be plotted in the view see "Spectrum view" on page 102.
- **4.** This group provides a manual slider to adjust the power setpoint along with a menu to select the power mode that the laser operates under see "Power" on page 105.
- **5.** The *Script* group gives access to 8 memory banks on the laser control module in which you can add and execute CHROMASCRIPTS that can automate the output spectrum in multiple ways. Refer to the document:

SuperK CHROMATUNE Scripting Guide

for information on how to use the Script controls.

Figure 61 Control panel tab control groups

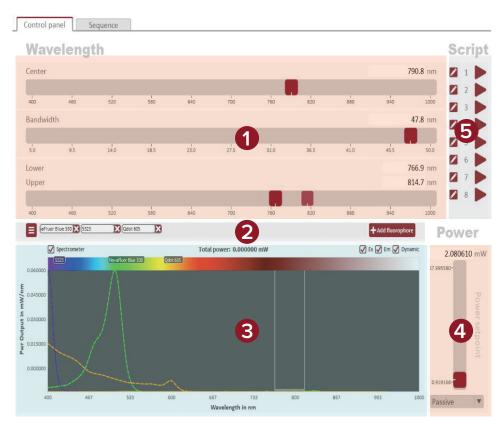

# **Emission wavelength manual controls**

Center wavelength You can set the center wavelength of the light emitted from the CHROMATUNE laser using this control. Grab the slider with your mouse and move it to any wavelength from 400 to 1000 nm. You can also use the text input field at the right of the slider scale to enter the values directly from your keyboard.

Figure 62 Laser wavelength control

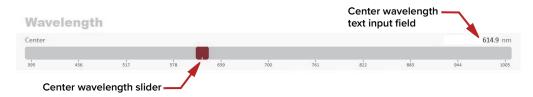

Bandwidth Grab the slider with your mouse and move it to configure the emission bandwidth of the laser from 5 to 50 nanometers. Alternatively, enter the bandwidth directly in the text field at the upper right side of the slider scale.

Figure 63 Bandwidth controls

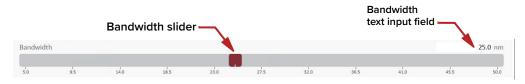

### **UV** bandwidth

When the center wavelength is set to 400 nm at the UV end of the spectrum, you can configure a bandwidth from 5 to 50 nm.

### Near-IR bandwidth

As the center wavelength of the emission approaches 1000 nm or near-IR, the bandwidth is still configurable from 5 nm to 50 nm; however, the actual emission at this end of the spectrum is approximately 10 nm in bandwidth. As the you decrease the center wavelength the minimum bandwidth also decreases.

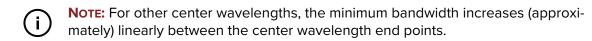

Note: When the center wavelength is set to the lower or upper limit of the CHROMATUNE tuning range, the bandwidth is reduced by one half. For example, tuning to a center wavelength at 400 nm with a bandwidth set to 20 nm you would expect 390 to 410 nm lower and upper bandwidth limits. However, CHRO-MATUNE emission is limited to a minimum 400 nm wavelength, thus for this setting the bandwidth is from 400 to 410 nm.

Lower Upper Using this control, you can also set both the Center wavelength and bandwidth within one control. With your mouse, grab the left slider in the control and position it to configure a lower wavelength limit. Then grab the right slider and move it to an upper wavelength limit. Both the Center wavelength and Bandwidth controls adjust synchronously as you change the lower and upper wavelengths.

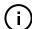

**NOTE:** The lower and upper limit sliders move synchronously when their spacing reaches either 5 or 50 nanometers.

Figure 64 Wavelength limit control

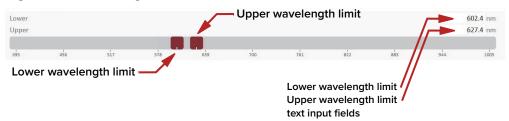

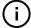

**NOTE:** You can also enter the lower and upper wavelength limits using the text input fields at the upper right side of the slider scale.

## Adding fluorophore datasets

You can add graphs of fluorophore datasets to the spectrum view to visually view the output emission in comparison to the fluorescence excitation and emission graphs of a particular fluorophore. The steps to add the graphs are as described in the following procedure:

### Procedure 18 Adding fluorophore datasets to the spectrum view

- 1. In the status panel access the view settings menu see "View" on page 93.
- **2.** Check the box next to *Fluorophore* to turn on the fluorophore dataset controls in the tab view.
- 3. Referring to Figure 65 below, click the fluorophore manager button at the top left of the spectrum view (the red button with 3 horizontal bars) to load fluorescent dataset(s) so they are available for display see "Loading fluorophore datasets".
- 4. Click the + Add fluorophore button at the top right of the spectrum view. You can click and add up to 8 fluorophore datasets which can be graphed simultaneously. Each click adds a box above the spectrum view where from a fluorophore can be added.

**5.** Click in any *Enter fluorophore* box and select from any available fluorophore dataset loaded using the Fluorophore manager. The graph for the selected fluorophore appears in the spectrum view.

Figure 65 Spectrum view with fluorophore graphs

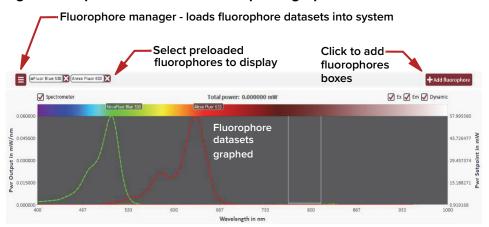

(i)

**NOTE:** Ensure the *Ex* and *Em* boxes at the top right of the spectrum view are checked – see "Spectrum view" on page 102.

# Loading fluorophore datasets

To display fluorophore datasets in a graph within the spectrum view, launch the fluorophore manager as previously mentioned in step 3 of Procedure 18.

The manager includes three methods of loading a dataset:

- Add by CSV input CSV files containing fluorophore datasets are commonly accessible. With the file loaded on the PC, you can import it into CONTROL using this button.
- Add new manually You can enter a dataset manually by entering a fluorophore's:
  - · excitation peak and bandwidth
  - emission peak and bandwidth

Then enter a name and text description. To create the graphs, the system generates a Gaussian distribution based on the entered data.

Add new fluorophore from a URL – the datasets available on some websites
may not be available in CSV format. In some of these sites, you can use this

down-arrow button to load directly from the URL containing the fluorophore dataset.

Figure 66 Fluorophore manager

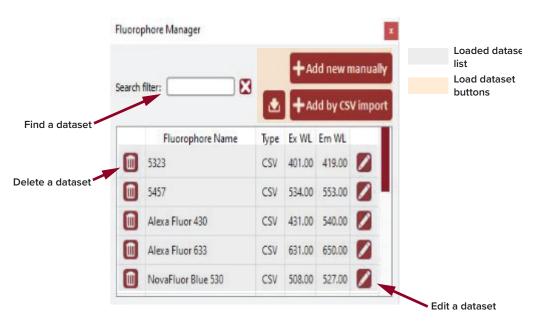

# Spectrum view

The spectrum view provides a visual reference of the emission graphed as power versus wavelength. It includes a basic option of displaying only the emission configuration and then more advanced options that include a spectrometer measurement of the output and optional fluorophore dataset graphs with dynamic simulation of the florescence emission. The view options are described in the following sections and also include a mouse-over function to display the measurement at any point in the graph.

**Basic** Without selecting any options, the basic spectrum view shows a band and power setpoint *settings window* superimposed on the spectrum range of the CHROMATUNE. The window shows the emission wavelength settings and the power setpoint of the laser superimposed on the graph.

### Wavelength settings

The width of the window is centered over the set wavelength with the left and right lines representing the lower and upper wavelengths, respectively. The window moves dynamically across the range as you adjust the center wavelength and it expands or contracts as the bandwidth settings are modified.

### Power setpoint

Within the window, a visual indication of the current power setpoint is shown as a light gray bar which moves up and down dynamically with the power setpoint level.

Figure 67 Spectrum view - basic

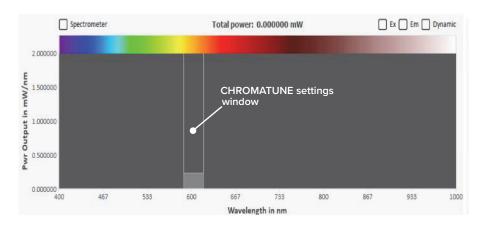

**Spectrometer** Checking the spectrometer box option turns on a spectrometer measurement function – see "Spectrum view - spectrometer option" on page 104. The emission measurement is then displayed as a black line in the spectrum view as can be seen in the Figure 68.

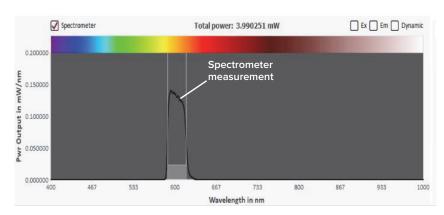

Figure 68 Spectrum view - spectrometer option

Ex When using the fluorophore options of the CHROMATUNE, you can plot the excitation curve of any loaded fluorophores added to the view – see "Adding fluorophore datasets" on page 100. To plot the fluorophore curves check the Ex box in the upper right of the view as shown in Figure 69.

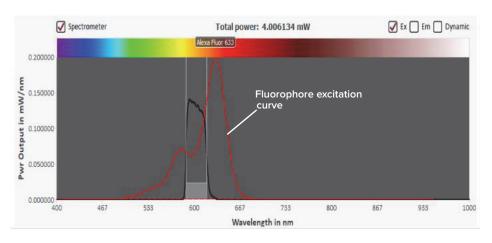

Figure 69 Spectrum view - adding fluorophore excitation curves

Em Along with the fluorophore excitation curve, you can plot the emission data curves from any added fluorophores by checking the Em box in the upper right. Figure 70. shows the Ex and Em boxes checked and note the emission data is distinguished from the excitation data in that it is tinted underneath its curve.

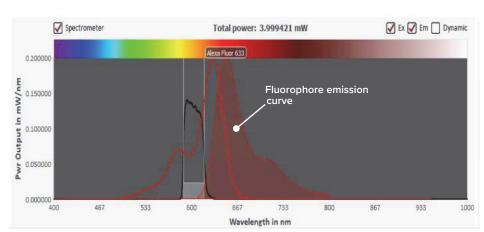

Figure 70 Spectrum view - adding fluorophore emission curves

**Dynamic** When this function's *Dynamic* box is checked, you can simulate the fluorescence emission for various CHROMATUNE emission settings. The function works by dynamically modifying the fluorophore emission plots for the set wavelength, bandwidth and power as they are changed.

Figure 71 Spectrum view - fluorophore dynamic simulation option

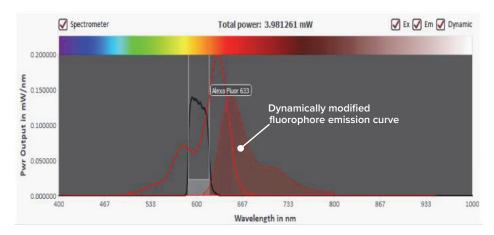

Mouse over To display the spectral values anywhere in the view, hover your mouse pointer a function point as shown in Figure 72. Next to the mouse pointer you can read:

- the wavelength in nm
- the spec. in mW/nm versus nm
- the power level in mW

Figure 72 Spectrum view – mouse-over function

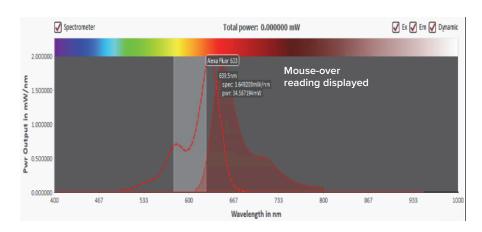

### **Power**

Power setpoint You can adjust the setpoint power in mW using this slider. Alternatively you can enter the setpoint power directly using the text input field above the slider. Note that the actual range of the setpoint power control is dependent on the Total optical output power available as determined by the CHROMATUNE settings.

Figure 73 Setpoint power control

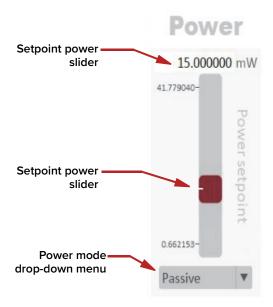

Power mode The method the CHROMATUNE uses to determine and control the output power can be changed by selecting one of 5 modes from the power mode drop-down menu shown in Figure 74. The selectable modes are as follows:

- Manual This item appears in the list but cannot be selected NKT Photonics use only.
- Maximum this mode causes the laser to operate with maximum power.
- Passive in this mode the laser uses internal mapping tables to set the output power based on the power setpoint and other filter settings.
- Active in active mode the laser first uses the mapping tables to set a power level and then makes adjustments based on internal feedback until the setpoint power value is reached.
- Continuous this mode causes the laser to first use the mapping tables to set a power level and then make adjustments based on internal feedback on a continuous basis to maintain the setpoint power value.

Figure 74 Power mode menu

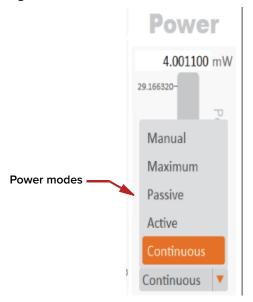

Total optical output Total optical output power available for a CHROMATUNE tunable laser power available depends on the following settings:

- "Center wavelength" on page 99 optical output power, as shown in Figure 2 on page 23, varies depending on the center wavelength.
- "Bandwidth" on page 99 as the set bandwidth increases more light is emitted, hence increasing the total optical output power. As the bandwidth decreases less light is emitted, decreasing total optical output power.

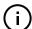

NOTE: Initial models include other controls that also affect the optical output power – see Control panel – FIANIUM.

# **Script**

The Script group of controls provides access to 8 banks on the CHROMATUNE module that you can load, edit and execute CHROMASCRIPTS. The script contains commands to set the output emission characteristics along with the exposure timing. Creating and executing scripts gives you the means to automate a sequence of illuminations.

For a full description of the CHROMASCRIPT interface and using the script controls, refer to the document:

SuperK CHROMATUNE Scripting Guide

# Sequence tab

Instead of writing scripts, the *Sequence* tab simplifies the method of creating an automated sequence of illuminations through its user-friendly interface. Within the tab, a series of visual steps are added, and each step contains illumination characteristics. Add steps containing the illuminations needed and when ready click the *Run sequence* button and the laser enables emission with the configuration of each step in a sequence. The steps are by default executed in ascending order; however, steps can be delayed, disabled or reordered in the sequence.

# Sequence configuration

**Sequence** In the sequence tab there are three control groups:

- 1. Group 1 of Figure 75 are controls to add one step of a sequence. A step is a configured illumination settings of light for a predefined exposure amongst other settings. The system allows up to 16 sequence steps to be added. The controls in this group allow you to add, navigate, save, open, and execute sequences of these steps. These controls are described in "Sequence controls" on page 109.
- 2. Group 2 of Figure 75 are the actual sequence steps added and controlled by the controls of group 1. Each step includes the illumination settings and its execution timing in the sequence. The attributes configured in the step sequence are entered as a CHROMASCRIPT into a script bank either automatically when the sequence is executed or by manual command. To configure these steps refer to "Sequence steps" on page 110.
- **3.** The items in group 3 of Figure 75 are the identical spectrum view and fluorophore controls described in the Control panel tab. Refer to section "Spectrum view" on page 102 and "Adding fluorophore datasets" on page 100.

Sequence 出信 Script bank: 2 🔻 🖢 🕨 🗌 Run condition: Always ▼ Wavelength: 405.0 • nm Bandwidth: 12.0 • nm Power: X Run condition: Delay 🔻 2.0 🖜 seconds. 2 Wavelength: 633.0 • nm Bandwidth: 20.0 • nm Power: 0.500000 • mW Exposure time: 0.001 • seconds Alexa Fluor 633 +Add fluorophore Total power: 0.000000 mW Ex Em Dynamic ✓ Spectrometer Alexa Fluor 633 0.01500 0.010000 1.633637

Figure 75 Sequence tab control groups

Wavelength in nm

# Sequence controls

The sequence controls allow you to manage the steps in the sequence so that you can add steps, run the sequence and other functions as described in the following sections.

Figure 76 Sequence controls

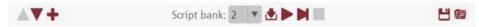

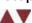

+

Move step Click on a step in the sequence to highlight it, and then click either the up or down arrow to move the step's position in the sequence order.

Add step Click on the plus button to a step to the sequence. You can add a maximum of 16 steps in one sequence.

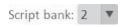

**Script select** Select a script bank from this drop-down menu. The sequence is coded and written into the selected bank when executed. You can also force a sequence into a bank using the write sequence button described in the following.

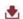

Write sequence to a Click this button to force the sequence to be coded and written into the bank script bank selected using the script select menu described in the previous section. Using this button the sequence does not need to be executed in order to be coded and written to a bank.

**Run sequence** Click this button to execute the sequence.

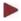

Run step Click on a step in the sequence to select it and then click this button to only execute the step.

**Stop** Click this button to stop execution of the script.

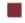

**Save** Save the sequence in the tab to a file on the CONTROL PC.

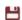

**Load** Load a saved sequence into the tab from the CONTROL PC.

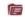

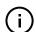

NOTE: To delete a step – see "Deleting a step from the sequence" on page 111.

# Sequence steps

Each step allows you to enter illumination characteristics in its attribute fields and menus for one of up to 16 steps in the sequence. In this way, you can order and sequence a series of 16 different illuminations. The step attributes are configured manually and described in the following sections.

Figure 77 Sequence steps

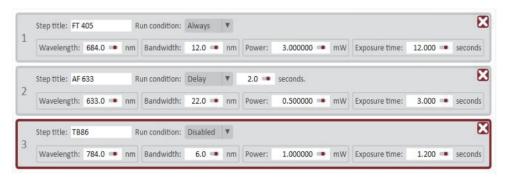

**Step title** Enter a name for the step, the title is listed in the comments of the script code for the step.

### Run condition Click on the menu and select:

- Always The step is included in the sequence when executed.
- Disabled The step is excluded from the sequence when executed.
- Delay Before the step is executed a settable delay occurs, see "Step delay time" on page 110.

Wavelength Sets the center wavelength of the emission when the step is executed.

**Bandwidth** Sets the bandwidth of the emission when the step is executed.

**Power** Enter the setpoint power of the emission when the step is executed. Note that the power mode is set manually – see "Power" on page 105.

Note: Changing the Repetition rate may change the power setting when the target power is no longer within the allowable range for the new repetition rate set.

**Exposure time** Enter the length of time the emission is enabled when the step is executed. The time is set in seconds and milliseconds.

**Step delay time** Enter the delay time in seconds and milliseconds before the step is executed. This field only appears when *Run condition* is set to *Delay*.

# the sequence step.

**Deleting a step from** To remove a step in the sequence, click the X in the upper right corner of the

**Slider control** The text entry fields of a step can also be configured using an optional pop-up slider. To access the slider, click the small slider icon in the text entry field to the right of the field value.

Figure 78 Slider control for a step attribute field

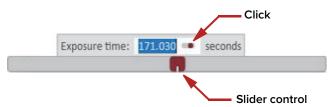

## **CONTROL** menu

There are five menu items at the top left of the main CONTROL window. highlighted in Figure 79. Clicking on each item, reveals a drop down menu.

Figure 79 Menu items

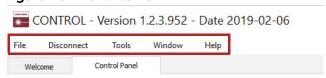

| Menu Item  | Function                                                                                            | See                                    |
|------------|----------------------------------------------------------------------------------------------------|----------------------------------------|
| File       | Click File>Exit to exit the CONTROL program                                                         | N/A                                    |
| Disconnect | Click <i>Disconnect&gt;Close All to</i> disconnect the N/A currently connected device from CONTROL. |                                        |
| Tools      | Select from one of three special tools to use with your laser. Tools available are:                 |                                        |
|            | Key Updater Tool                                                                                    | Key Updater tool on page 112           |
|            | Log Downloader                                                                                      | Log Downloader on page 113             |
|            |                                                                                                    | Extensions overview on page 114        |
|            | Extensions Overview                                                                                 |                                        |
| Window     | Sets whether certain panels are visible or not.                                                     | Toggling the panels visible on page 81 |
| Help       | Displays the current version of CONTROL and provides access to the included CONTROL user help.      | N/A                                    |

Key Updater tool You can use the Key Updater tool to apply special features and corrections to modules and systems of the laser.

To use the Key Updater tool follow Procedure 19.

# Procedure 19 Using the Key Updater tool

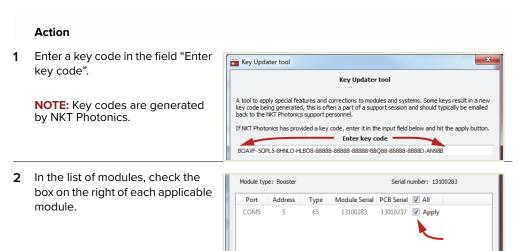

# Action Click "Apply" Apply Status

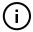

Note: Certain keys generate a new locally generated key code. Locally generated keys are usually required during a support session and are emailed back to the NKT Photonics support personnel.

Log Downloader If your laser requires support from NKT Photonics, our support engineers may request you send them log files collected by the laser. You can use the Log Downloader tool to save log files from the laser to your CONTROL PC.

> NKT Photonics CONTROL automatically downloads log files from modules of any connected devices. The log files are stored in a local database of the CONTROL PC. However, certain NKT Photonics modules, including the SuperK CHROMATUNE mainboard, do not support automatic download of log files. For these modules, you can use the Log Downloader tool to put the device into dedicated log download mode by enabling a collect log function.

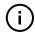

Note: When the collect log function is enabled, it temporarily disables automatic log collection from all other devices. The CONTROL interface turns gray, and communication with the laser and log collection with all other modules is disabled.

To download log files use the Log Downloader as described in Procedure 20.

Log Download Extensions Overview Ctrl+E

## Procedure 20 Using the Log Downloader

#### Action Click the *Tools* menu and click CONTROL - Version 1.2.3.952 - Date 2019-02-06 on Log Download to start the ile Disconnect Tools Window Help Quick Connect & × Key Updater tool Log Downloader tool.

The tool displays all connected modules with log capability. To decrease the download time of the module log files, CONTROL continuously collects module log data and stores this log data in a local database on the PC. Logs are collected from each module and each has a percentage indicator that shows the percentage (%) collected of the module's total log data.

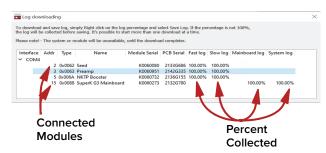

- 3 To download and save a log file to the CONTROL PC, right click the percentage indicator and select either:
  - Save log Immediately saves the file onto the CONTROL PC. If the percentage shows less than 100%, the log is first collected. See Collect log below.
  - Collect log Starts a dedicated log collection mode that disables all other CONTROL activity.

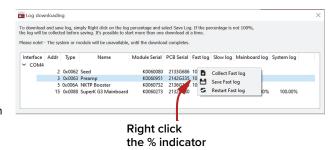

If you select Save log, a dialog box prompts for a filename and folder to store the log in.

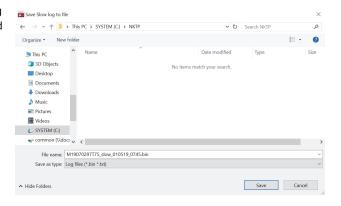

If you select Collect log, the log is retrieved and saved in dedicated mode. The CONTROL panel turns grey and all other functions are disabled.

> When the log collection is finished, all other CONTROL functions are accessible again.

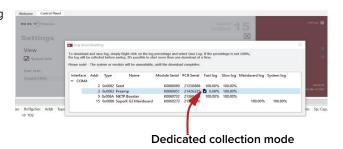

Select Restart to clear out all collected log data and restart log data collection.

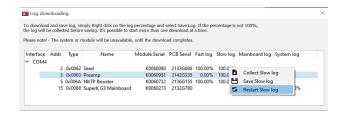

Extensions overview This tool is used to view the installed extensions (plugins) that are included with CONTROL. The extensions are found in the following folder:

C:\Program Files (x86)\NKT Photonics\NKT Photonics CONTROL\Plugins

To view the extensions, click the *Tools* menu and then click on *Extensions Overview*. The *Extensions Overview* window is launched as shown in Figure 80.

Figure 80 Extensions Overview

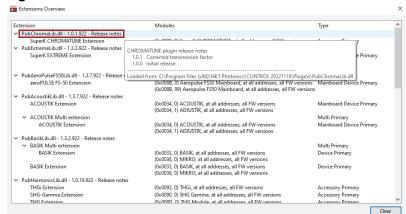

(i)

**NOTE:** To show a short description of the release notes as seen in Figure 80, hover the mouse pointer over the "Release notes" text.

The PubChromaLib.dll details highlighted in Figure 80 shows the version of the .dll file (1.1.2.303), the included extensions (SuperK CHROMATUNE Extension) and which module types they support.

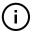

**NOTE:** Multiple extensions for a wide range of NKT Photonics lasers types are typically installed when using the default installation of CONTROL.

# **Application Log panel**

The *Application Log* panel displays and logs the communication of status messages. You can use the log to debug connection issues between CONTROL and NKT Photonics devices.

The panel displays and timestamps the following types of log messages:

- Port Scans
- Discovered Devices
- Closed Communication Ports

The panel includes three buttons in the upper left corner. You can use the buttons to clear, save or print the log. Click on the cross in the upper right corner of the Application Log window to close the Application Log.

Figure 81 Application Log window

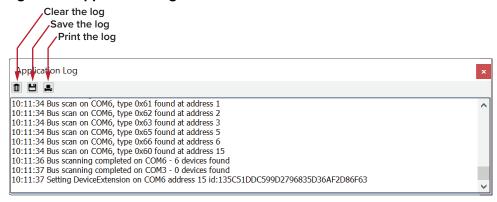

## **Device Monitor**

The device monitor provides a live display of transmit and receive parameters of the laser's communication ports and any connected device modules.

The display parameter values are continuously updated and can be used to help debug issues with connected devices. The parameters are described in Table 22.

**Table 22 Device Monitor parameters** 

| Parameter   | Description                                                                                                    |
|-------------|----------------------------------------------------------------------------------------------------|
| Interface   | The PC port interface the device(s) is connected to. Click the "greater than" symbol to the left of the port to display the connected device(s) parameters. |
| TxTlgsSec   | The number of telegrams per second being transmitted to the connected device.                                                                               |
| RxTlgsSec   | The number of telegrams received per second from the connected device.                                                                                      |
| Addr        | The address of the connected module.                                                                                                    |
| Туре        | The type of the connected module; read from the module.                                                                                                    |
| SysType     | The system type, default $0$ – can be used to describe system variants and is read from the module.                                                         |
| Name        | The name of the connected device module.                                                                                                    |
| P/N         | The device module part number.                                                                                                    |
| Mode        | The mode or status of the connected module: connected, disconnected, or disabled.                                                                           |
| Status bits | The actual status bits read from the connected module.                                                                                                    |
| Error code  | The actual error code read from the connected module.                                                                                                    |
| Access      | Protected/Locked status of the module.                                                                                                    |
| FW Ver.     | The device module's firmware release date.                                                                                                    |

| Parameter     | Description                                                                                                    |
|---------------|----------------------------------------------------------------------------------------------------|
| Module Serial | The serial number of the device module.                                                                                                    |
| PCB Serial    | The device module's printed circuit board serial number.                                                                                                  |
| PCB Ver,      | The version of the device module's printed circuit board.                                                                                                 |
| Sp. Cap.      | The module speed capability in bits per second as read from the module – values: 0=(default) 115200, 1=230400, 2=460800, 3=921600                         |
| Pri Ext       | Primary extension/GUI loaded for this module. Hover over the icon to list more details – Note that there can only be 1 primary.                           |
| Fast Log      | 0%-100% collected. Note only if the module has a fast log and only internal modules have fast and slow logs.                                              |
| Slow Log      | 0%-100% collected. Note only if the module has a slow log.                                                                                                |
| Mainboard Log | $0\% \hbox{-} 100\%$ collected. Note only if the module has a main log. Only main boards have main and system logs.                                       |
| System Log    | $0\%\mbox{-}100\%$ collected. Note only if the module has a system log. Only main boards have main and system logs.                                       |
| Timeout       | Time in milliseconds since the last telegram was received from the device module.                                                                         |
| Nack          | Total number of negative acknowledgments received from the device module.                                                                                 |
| CRC           | Total number of received telegrams with CRC failures.                                                                                                    |
| СОМ           | Total number of communication errors with framing or protocol errors.<br>Hover over the icon to list more details.                                        |
| Busy          | Total number of busy responses from the module. Busy responses occur when a module receives a message but cannot process it due to its current work load. |

# **A** Specifications

#### Table 23 Interfaces

PC and micro processor interfaces RS-232 serial COM - 9 Pin D-Sub Female Connector

USB 2.0 - Type B Female Connector

External Pulse Control External Feedback: BNC 0 to 4.1 V analog input – power stabilization

Booster ON/OFF: BNC 0 to 5V TTL/CMOS input - on/off control

**Pulse Synchronization** NIM Pulse: BNC – NIM synchronization pulse (Seed and post-VRR)

Pulse Monitor – 0 to 0.9 V synchronization pulse (Seed and post-VRR)

Gate Output: BNC +5 V saw or square wave input – pulse picking (post-VRR

only

**External Bus** RS-485 Bus - 15pin D-Sub Female Connector

**Door Interlock** 2 pin Connector - LEMO Part Number FGG.0B.302

## **Table 24 Mechanical dimensions**

**Size (H x W x D)** 443 x 252.3 x 376.8 mm

(17.44 x 9.93 x 14.83 in)

Weight 27 kg / 28 kg with VRR

option (59.5 lb / 61.7 lb)

**Operating Temperature** 18°C to 30°C (64°F to 86°F)

Operating Humidity (non-condensing) 20 to 80%

Storage Temperature -10°C to 55°C (14°F to 140°F)

Maximum Operating Altitude 2000 m

Output Cable Length 1.5 m (59 in)

**Table 25 Electrical** 

AC Power Input 100-240 VAC 50-60 Hz

Maximum Power Consumption < 175 W

Fuse T4A, 250V

 $5 \times 20$  mm cartridge fuse

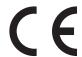

CE Mark - Declaration of Conformance for EMI, Safety and ROHS (EEC)

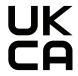

UKCA Mark - Declaration of Conformance for EMI and Safety (UK)

Figure 82 Mechanical dimensions

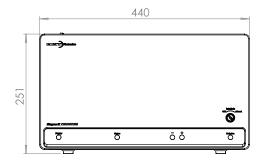

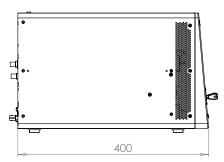

# Service and Support

# Servicing the laser

The SuperK CHROMATUNE series lasers have no user serviceable components. In case of malfunction, contact NKT Photonics using the support channels in section "Support contact details".

End of line safety tests according to EN61010-1 Annex F are performed on all Laser chassis.

Opening the laser There are no user serviceable components inside the SuperK CHROMATUNE chassis chassis. Should your laser malfunction, and it cannot be serviced on site, it must be shipped to the NKT Photonics Headquarters in Denmark.

> Damage may occur to the laser during shipping. To minimize the chance of shipping damage, package the laser in its original NKT Photonics shipping material.

WARRANTY VOID IF The unit is sealed with a label "WARRANTY VOID IF REMOVED". It is strictly **REMOVED label** prohibited to remove the chassis cover.

Figure 83 WARRANTY VOID LABEL

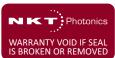

# Support contact details

If you need help or have questions regarding your SuperK CHROMATUNE laser or its accessories, contact NKT Photonics through our support website below:

## **Support website 1.** Go to:

https://www.https://www.nktphotonics.com/support/

2. Scroll down and click or press:

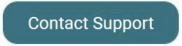

**3.** Select the type of help required, fill in the form, and click or press *Submit*.

**Note:** To ship the laser see "Shipping the laser" on page 120.

# Shipping the laser

To ship the laser, prepare and pack the laser according Procedure 21 and ship it to the address below.

## Shipping address NKT Photonics A/S

Blokken 84 DK-3460 Birkerød Denmark

Packing the laser for When shipping the laser, always use the original packaging that you received return the laser in. If you no longer have the original packaging with foam inserts, you can request new packaging from us at a cost.

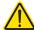

CAUTION: The SuperK CHROMATUNE laser is heavy. Its weight is approximately 28 kg, observe and follow all regional safety regulations and techniques when lifting and carrying the laser.

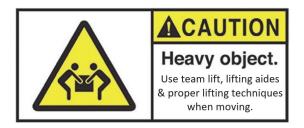

## **Procedure 21 Packing the laser**

## **Action**

- Cool the laser by turning it off and disconnecting it at least one hour before you pack it.
- 2 Place the output collimator in its holder on the rear panel of the laser. Ensure to secure it in place by tightening the lock screw.

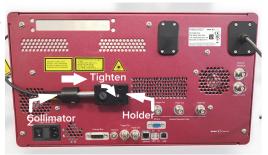

Tape the loose output fiber to the top panel of the laser.

4 Place the laser in an ESD bag. Slip the bag carefully over the laser from one side as shown.

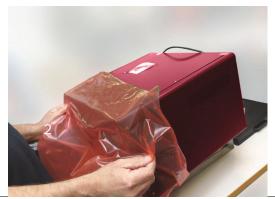

5 Seal the bag to prevent moisture from entering.

**OPTIONAL**: if you have a vacuum sealing machine, seal it as shown.

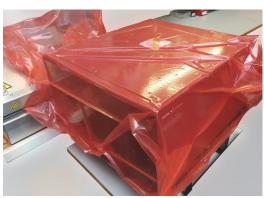

6 Place the carton on a half pallet with the top flaps open.

**WOODEN CRATE**: Should your original packing consist of a carton within a wooden crate, skip the following steps and continue packing using Procedure 22.

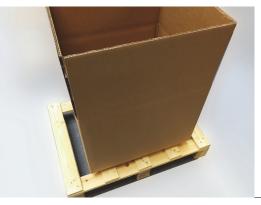

7 Place the bottom layer of foam into the carton orientated as shown.

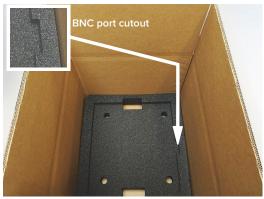

**8** Place the laser wrapped in the ESD bag onto the bottom foam layer in the carton.

**NOTE:** Align the rear panel of the laser with the foam cutout highlighted in step 4.

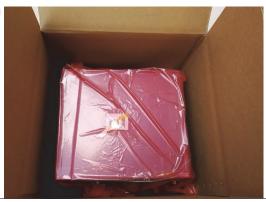

**9** Place the top layer of foam onto the laser as shown.

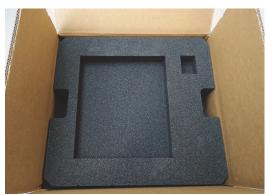

**10** You may be specifically requested to return certain accessories with the laser.

Insert the requested accessories into a plastic bag; then place the bag in the foam cutout as shown. Never return accessories to NKT Photonics unless they are requested.

**NOTE:** If you are shipping the laser to operate elsewhere be sure to pack all accessories with the laser.

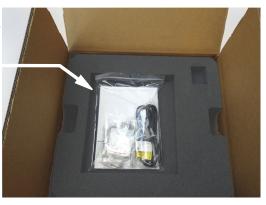

**11** Using packing tape, seal the top flaps of the carton.

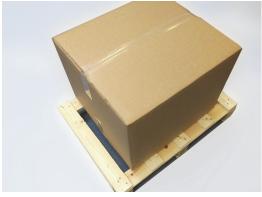

**12** Strap the carton securely to the pallet.

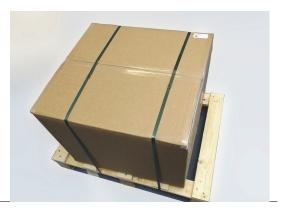

13 a. Before shipping, ensure there are FRAGILE CONTENTS labels placed on the carton.

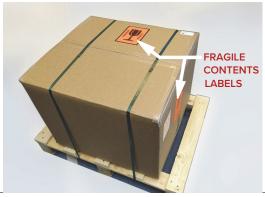

# Procedure 22 Legacy wooden crate packaging

## Action

1 Place the original white protective "techno" foam onto the side panels of the laser

**CAUTION**: Ensure the output fiber is not pinched between the laser and the foam.

**2** Carefully place the laser in the original shipping carton as shown.

**NOTE**: Check again to make sure the output fiber is clear of the foam and carton sides.

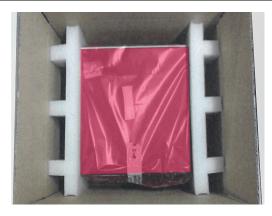

Place the laser's shipping carton and 3 accessory boxes into the crate with support foam inserts at each corner as shown.

#### Accessory boxes - optional

Only pack and return accessories requested by NKT Photonics personnel. Never return accessories to NKT Photonics unless they are requested.

NOTE: If you are shipping the laser to operate elsewhere, be sure to pack all accessories with the laser.

Ensure to seal any accessory boxes with tape.

NOTE: Check to make sure the laser's carton and accessory boxes are held firmly in place to prevent them from shifting during transport.

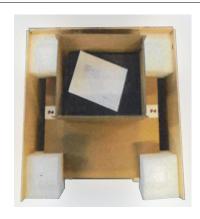

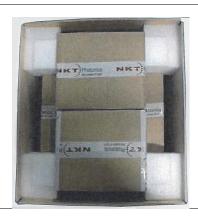

- 5 a. Fasten the lid on the crate by tightening the screws along the outside edge of the crate.
  - b. Before shipping, ensure there is a FRAGILE CONTENTS label placed on top of the crate.

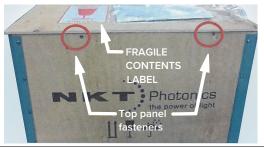

# **Disposal**

Within EU territory NKT Photonics follows the European directive on Waste of Electrical and Electronic Equipment or WEEE. The WEEE symbol affixed to the front of the laser and as shown within this document means that upon retirement of the equipment it must not be mixed with general waste.

> For proper treatment, recovery, and recycling, please contact our support team to arrange returning the laser to us. The laser will be accepted free of charge and disposed of according to WEEE regulation.

Outside EU territories The WEEE symbol is only valid within the European Union. To discard this product please contact your local authorities or dealer and ask for the correct method of disposal.

# C EXTERNAL BUS PINOUT

Table 26 External bus pinout

| Pin | Name            | Description                                                                                                    |
|-----|-----------------|----------------------------------------------------------------------------------------------------|
| 1   | NC              | Not connected                                                                                                    |
| 2   | RS485-          | Negative (inverted) RS485 data signal                                                                                                    |
| 3   | Interlock loop+ | Positive connection of the safety interlock loop. Connect pin 3 to pin 4 <i>Interlock loop</i> - to enable laser emission.                                                                                                    |
| 4   | Interlock loop- | Negative connection of the safety interlock loop. Connect pin 4 to pin 3 <i>Interlock loop+</i> to enable laser emission.                                                                                                    |
| 5   | GND             | 0 volt / ground                                                                                                    |
| 6   | GND             | 0 volt / ground                                                                                                    |
| 7   | +12 V           | + 12 volt supply voltage for external accessories                                                                                                    |
| 8   | +12 V           | + 12 volt supply voltage for external accessories                                                                                                    |
| 9   | Emission        | Logic output – set <b>high</b> (5V) when laser <b>emission</b> is <b>enabled</b> . To indicate laser emission using an external LED, connect the anode of an LED to this pin. Connect the LED's cathode to GND (pin no. 5,6, 13 or 14). |
|     |                 | Note: The pin features a 240 $\Omega$ internal series resistor to support connecting an LED.                                                                                                    |
| 10  | RS485+          | Positive (non-inverted) RS485 data signal                                                                                                    |
| 11  | Not in use      | For future use. Do not connect this pin.                                                                                                    |
| 12  | Interlock       | This pin outputs a logic <b>high</b> (5V) when the interlock circuit is closed and has been reset. This signal indicates the interlock is enabled and can be optionally used to control safety related precautions on the External bus. |
| 13  | GND             | 0 volt / ground                                                                                                    |
| 14  | GND             | 0 volt / ground                                                                                                    |
| 15  | +12 V           | + 12 volt supply voltage for external accessories.                                                                                                    |

# **D** Control Software Installation

# **Installing CONTROL**

Download the software from:

https://www.nktphotonics.com/lasers-fibers/support/software-drivers/

Follow the steps in Procedure 23.

## **Procedure 23 Installing CONTROL**

### **Action**

On the PC, launch the installer package and then double click the installer icon.

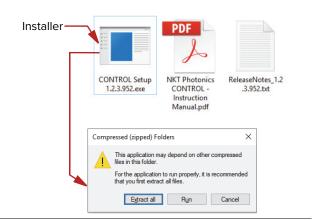

**3** The installation wizard appears.

Click Next to continue.

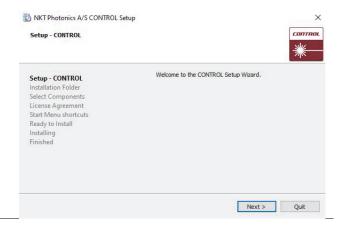

Accept to use the default installation directory or select another directory by clicking the *Browse* button.

Click Next to continue.

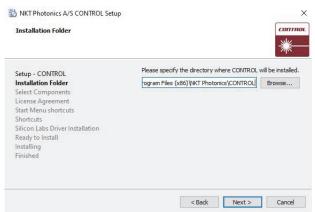

5 Uncheck the components you do not require. By default, all components are installed.

Click Next to continue.

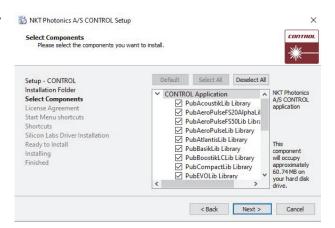

Read the End-User License Agreement, and check "I accept the license." box.

Not checking the box ends the installation wizard.

Click Next to continue.

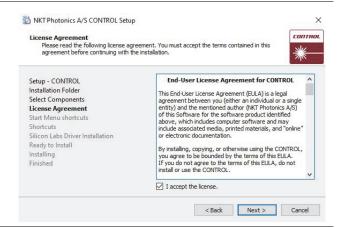

7 The wizard creates a start menu folder with program short-cuts.

Use the default name or enter a new name for the folder.

Click Next to continue.

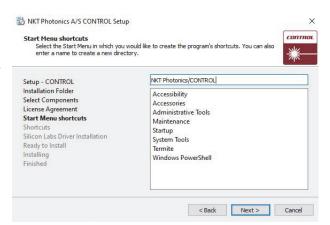

8 Check the box to create a desktop shortcut to access Control.

Click Next to continue

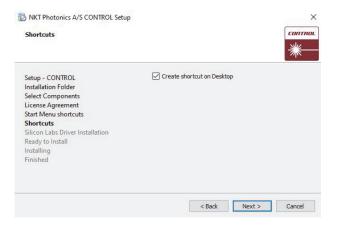

9 Check the 'Run the Silicon Labs CP10x driver installation' box and click Next.

**NOTE:** If you do not have the driver installed USB connectivity will fail.

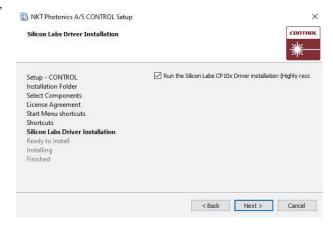

10 Click Install to install NKT Photonics CONTROL software on your PC.

Click Cancel if you want to abort the installation.

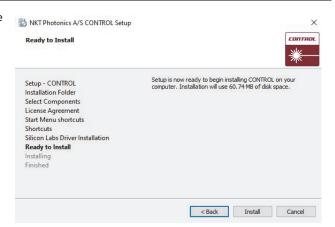

11 The wizard displays a progress meter for the installation.

Note: a normal install should only take a few seconds.

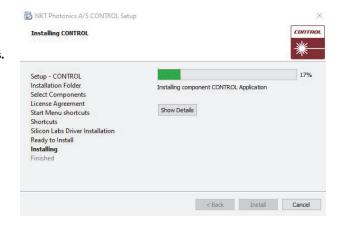

12 Click Next to install the UART drivers for the PC USB port.

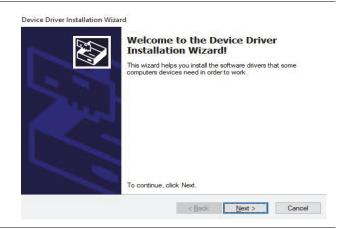

13 The drivers are installed.

**NOTE**: Depending on your computer this occurs so fast you may not see this.

The drivers are now installing...

Please wait while the drivers install. This may take some time to complete.

14 The Silicon Labs drivers is installed successfully.

Click Finish to end the driver installation.

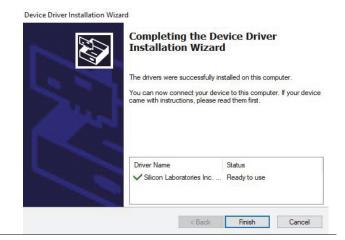

**15** CONTROL is now installed.

Check the Run box to launch CONTROL when the *Finish* button is clicked.

Click Finish to end the installation wizard.

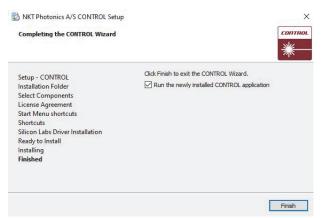

# E Troubleshooting and Errors

# Troubleshooting

# Table 27 Laser troubleshooting

| Symptom        |                                      | Possible cause(s)                                                                              | Action                                                                                                    |  |  |
|----------------|--------------------------------------|------------------------------------------------------------------------------------------------|----------------------------------------------------------------------------------------------------|--|--|
| Laser Disabled | Interlock signals shorted to ground. |                                                                                                | <ol> <li>Disconnect the power to the laser. Locate and remove the<br/>interlock circuit short to ground.</li> </ol>      |  |  |
|                |                                      | Ç                                                                                              | <ol><li>Turn ON the SuperK CHROMATUNE system and reset the<br/>interlock with the key switch.</li></ol>                  |  |  |
| No             | 1.                                   | No Power                                                                                       | 1. Check the AC Mains and the AC power cable.                                                                            |  |  |
| Communication  | 2.                                   | COM port setting incorrect                                                                     | 2. Check that the PC has assigned a COM port to the laser.                                                               |  |  |
| with CONTROL   | 3.                                   | Defective USB Cable                                                                            | <ol><li>Check the USB cable condition or swap it with a known<br/>working cable.</li></ol>                               |  |  |
| No emission    | 1.                                   | Key Switch is Off                                                                              | 1. Turn the Key to the Armed position                                                                                    |  |  |
|                | 2.<br>3.                             | Interlock Circuit is open The laser experiences a                                              | <ol><li>Correct the circuit open and reset the key switch. The circuit<br/>open could be one of the following:</li></ol> |  |  |
|                | ٥.                                   | failure due to an alarm condition.  External Feedback mode is configured with no input signal. | External Bus Defeater loose or not connected                                                                             |  |  |
|                | 4.                                   |                                                                                                | External Bus Accessory cable loose or defective                                                                          |  |  |
|                |                                      |                                                                                                | <ul> <li>Door switch defective or an open in its connecting cable to the<br/>LEMO plug.</li> </ul>                       |  |  |
|                |                                      |                                                                                                | LEMO plug loose or defective                                                                                             |  |  |
|                |                                      |                                                                                                | <ol><li>Check the laser alarms and refer to Table 28, "Errors<br/>codes - CONTROL," on page 134.</li></ol>               |  |  |
|                |                                      |                                                                                                | <ol> <li>Change the laser's operation mode to Normal, see "Normal<br/>mode" on page 94</li> </ol>                        |  |  |

# **Error codes - CONTROL**

Table 28 lists the alarms and their appropriate responses.

### Table 28 Errors codes - CONTROL

| Error code    | Recovery action                                                                                                    |  |  |  |
|---------------|----------------------------------------------------------------------------------------------------|--|--|--|
| 2             | Check if the interlock has been activated, otherwise turn the key switch to the on position to enable the laser.                                                                                                    |  |  |  |
| 5             | Check the communication links between the PC and CONTROL software. Enable the laser by clicking the <i>Emission</i> button OFF/ON.                                                                                                    |  |  |  |
|               | If the problem persists – disable watchdog mode.                                                                                                    |  |  |  |
| 7, 12         | Ensure the ambient temperature in the environment surrounding the laser is within the specified range. See Appendix Specifications.  Also ensure the cooling requirements such as air or water flow are met depending                                          |  |  |  |
|               | on the chassis. See "Mechanical Installation" on page 39                                                                                                    |  |  |  |
| 17-23         | Laser calibrating - informational only; to clear the error, enable emission.                                                                                                    |  |  |  |
| 48            | <ol> <li>Move the beam delivery collimator head against a power meter.</li> <li>Set to 0% power. (Slider set all the way to the left.)</li> <li>Enable the laser by clicking the <i>Emission</i> button on.</li> <li>Slowly increase power to 100%.</li> </ol> |  |  |  |
|               | If the alarm clears:                                                                                                    |  |  |  |
|               | Before returning the laster to normal operation, check the installation for bac reflections to the laser (e.g. from a lens mounted in front of the collimator) – s "Back reflection" on page 44                                                                |  |  |  |
|               | If the alarm persists:                                                                                                    |  |  |  |
|               | - or -                                                                                                    |  |  |  |
|               | If the laser emission is disabled:                                                                                                    |  |  |  |
|               | Contact NKT Photonics. See Appendix B.                                                                                                    |  |  |  |
| 3, 49, 50, 55 | <ol> <li>Set to 0% power. (Slider set all the way to the left.)</li> <li>Enable the laser by clicking the <i>Emission</i> button ON.</li> <li>Slowly increase power to 100%.</li> </ol>                                                                        |  |  |  |
|               | If the problem is not resolved contact NKT Photonics. See Appendix B.                                                                                                    |  |  |  |

## Possible fault causes External reflection

Other codes: Contact NKT Photonics. See Appendix B.

An optical reflection from an external component may affect the laser system. For example, a mirror or shutter inserted into the beam path could cause a reflection sent back into the system causing an alarm to appear.

## High power

The system may raise an alarm if it detects internal reflections. An internal reflection can be generated when the output power level is too high.

# Errors - front display panel

**Table 29 Error codes - front panel** 

| lable 29       | Error c         | odes - tront panei                                         |
|----------------|-----------------|------------------------------------------------------------|
| Module address | Error<br>number | Error message                                              |
| 2              | 2               | Interlock open                                             |
| 2              | 3               | Contact NKT Photonics support                              |
| 2              | 4               | Contact NKT Photonics support                              |
| 2              | 7               | Temperature out of range                                   |
| 2              | 8               | Contact NKT Photonics support                              |
| 2              | 12              | Contact NKT Photonics support                              |
| 2              | 17              | Laser needs to calibrate. Enable emission.                 |
| 2              | 18              | Laser needs to calibrate. Enable emission.                 |
| 2              | 19              | Laser needs to calibrate. Enable emission.                 |
| 2              | 20              | Laser needs to calibrate. Enable emission.                 |
| 2              | 21              | Laser needs to calibrate. Enable emission.                 |
| 2              | 22              | Laser needs to calibrate. Enable emission.                 |
| 2              | 23              | Laser needs to calibrate. Enable emission.                 |
| 2              | 25              | Laser needs to calibrate. Enable emission.                 |
| 2              | 26              | Enable emission. If error persists, contact NKT Photonics. |
| 2              | 27              | Enable emission. If error persists, contact NKT Photonics. |
| 2              | 28              | Contact NKT Photonics support                              |
| 3              | 2               | Interlock open                                             |
| 3              | 3               | Contact NKT Photonics support                              |
| 3              | 4               | Contact NKT Photonics support                              |
| 3              | 5               | Temperature out of range                                   |
| 3              | 7               | Temperature out of range                                   |
| 3              | 8               | Contact NKT Photonics support                              |
| 3              | 12              | Enable emission. If error persists, contact NKT Photonics. |
| 3              | 32              | Enable emission. If error persists, contact NKT Photonics. |
| 4              | 40              | Enable emission. If error persists, contact NKT Photonics. |
| 5              | 2               | Interlock open                                             |
| 5              | 3               | Contact NKT Photonics support                              |
| 5              | 7               | Temperature out of range                                   |
| 5              | 8               | Contact NKT Photonics support                              |
| 5              | 11              | Enable emission. If error persists, contact NKT Photonics. |
| 5              | 12              | Enable emission. If error persists, contact NKT Photonics. |
| 5              | 48              | Reflection detected. Enable emission.                      |
| 5              | 49              | Enable emission. If error persists, contact NKT Photonics. |
| 5              | 50              | Enable emission. If error persists, contact NKT Photonics. |

| Module<br>address | Error<br>number | Error message                                              |
|-------------------|-----------------|------------------------------------------------------------|
| 5                 | 51              | Enable emission. If error persists, contact NKT Photonics. |
| 5                 | 52              | Enable emission. If error persists, contact NKT Photonics. |
| 5                 | 53              | Enable emission. If error persists, contact NKT Photonics. |
| 5                 | 55              | Enable emission. If error persists, contact NKT Photonics. |
| 5                 | 56              | Enable emission. If error persists, contact NKT Photonics. |
| 5                 | 57              | Enable emission. If error persists, contact NKT Photonics. |
| 5                 | 60              | Enable emission. If error persists, contact NKT Photonics. |
| 5                 | 61              | Enable emission. If error persists, contact NKT Photonics. |
| 5                 | 62              | Enable emission. If error persists, contact NKT Photonics. |
| 5                 | 63              | Enable emission. If error persists, contact NKT Photonics. |
| 5                 | 64              | Enable emission. If error persists, contact NKT Photonics. |
| 5                 | 65              | Enable emission. If error persists, contact NKT Photonics. |
| 5                 | 66              | Enable emission. If error persists, contact NKT Photonics. |
| 5                 | 67              | Enable emission. If error persists, contact NKT Photonics. |
| 5                 | 68              | Contact NKT Photonics support                              |
| 5                 | 69              | Contact NKT Photonics support                              |
| 15                | 2               | Interlock open                                             |
| 15                | 3               | Contact NKT Photonics support                              |
| 15                | 4               | Contact NKT Photonics support                              |
| 15                | 5               | Watchdog timeout                                           |
| 15                | 6               | Emission LED failure. Contact NKT Photonics support.       |
| 15                | 7               | Temperature out of range                                   |
| 15                | 128             | Contact NKT Photonics Support                              |

Item:800-642-01Customer Revision:1.0NKT Photonics Revision:1-0Release Date:09-2023

# NKT Photonics A/S

Blokken 84, Birkerød-3460 Denmark

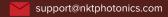

The information in this publication is subject to change without notice.

All company and product names mentioned within are either trademarks or registered trademarks of NKT Photonics. Specifications are listed as metric units. Imperial units listed are conversions.

Copyright 2023 NKT Photonics A/S. All rights reserved.

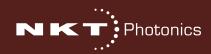